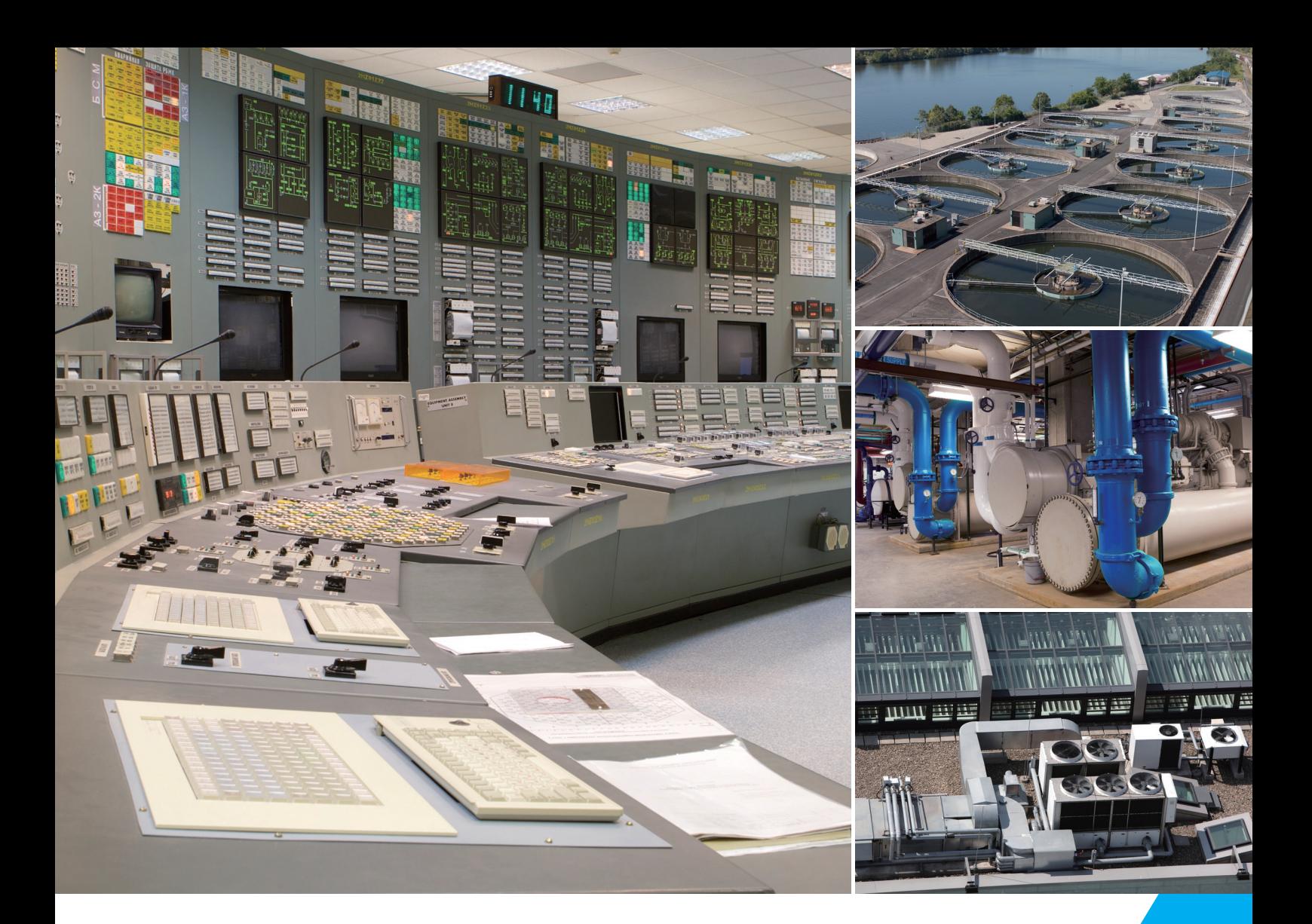

## 台达嵌入式工业计算机操作手册 **Core i3/i5 系列**

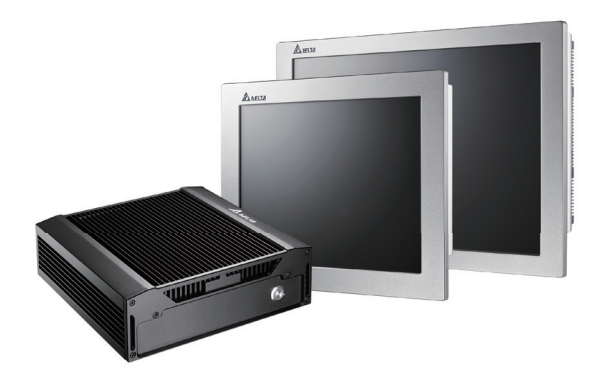

TA. 11 Smarter. Greener. Together.

www.deltaww.com

**客服热线 <u>2</u> 400 - 820 - 9595** 

### 绵密网络 专业服务

中达电通已建立了 71 个分支机构及服务网点,并塑建训练有素的专业团队,提供客户最满意的服务,公司技术人员 能在 2 小时内回应您的问题,并在 48 小时内提供所需服务。

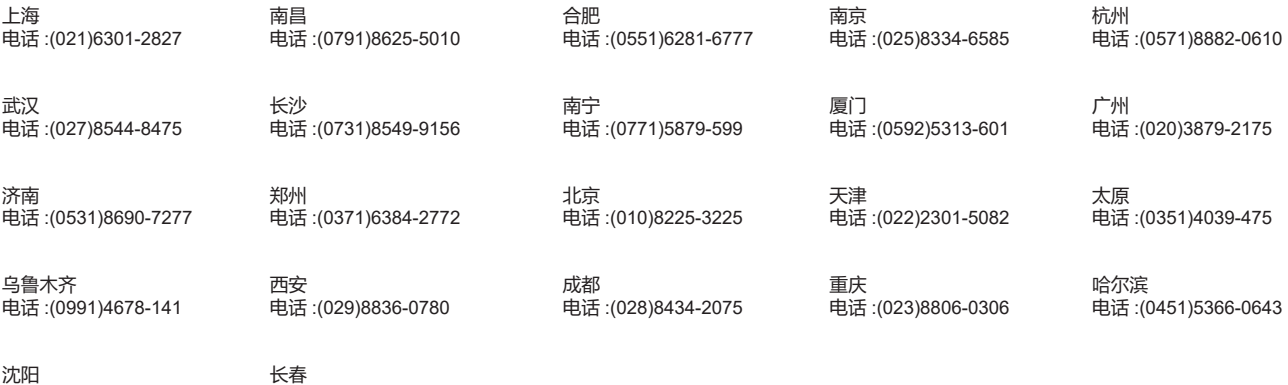

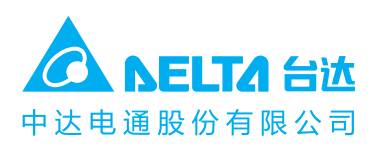

地址:上海市浦东新区民夏路238号

邮编: 201209

电话: (021) 5863-5678

电话 :(024)2334-16123

电话 :(0431)8892-5060

传真: (021) 5863-0003

网址: http://www.deltagreentech.com.cn <sub>扫一扫</sub>, 关注官方微信

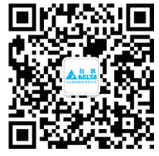

中达电通公司版权所有 如有改动,恕不另行通知 文件编码: DIAVH-091AG10-01 文件日期 :2019/03/14

#### **台达嵌入式工业计算机操作手册-Core i3/i5 系列**

#### **版权说明**

©Delta Electronics, Inc. All rights reserved.台达电子工业股份有限公司保留所有权利 本 使 用 手 冊 编 撰 的 所 有 信 息 内 容 属 台 达 电 子 工 业 股 份 有 限 公 司 ( 以 下 简 称 「 台 达 」 ) 之 专 属 财产,日受到著作权法及所有法律保护。台达依著作权法及其它法律享有并保留一切著作 权 及 其 他 法 律 专 属 权 利 , 非 经 台 达 事 先 同 意 , 不 得 就 本 手 冊 部 分 或 全 部 任 意 地 仿 制 、 拷 贝 、 誊抄、转译或为其 它 利用。

#### **免责声明**

本使用手册内容仅在说明台达生产制造之台达嵌入式工业计算机使用方法,且依其「现状」及「提供使用时」 的状态提供给您,您使用本产品时,须自行承担相关风险。除法律有特别强制规定外,台达不因本使用手册就 产品负任何明示或暗示之保证或担保责任,包括但不限于以下事项:(i)本产品将符合您的需求或期望;(ii)本 产品所包含信息具有实时性与正确性;(iii)本产品未侵害任何他人权利。

您明确了解并同意,除法律有特别强制规定外,台达及其子公司、关系企业、经理人、受雇人、代理人、合伙 人及授权人,无须为您任何直接、间接、附随、特别、衍生、惩罚性的损害负责(包括但不限于所生利润、商 誉、使用、数据之损害或其他无形损失)。

台达保留对使用手册与手册中所描述的产品进行修改而不预先以及事后通知的权利。

#### **保修条款:**

产品保修期 18 个月,用户如另有要求,以双方签属的合同为准。

**商标:**

本手册使用的所有商标均为各自的商标所有者所有: AMI ® 是 AMI 公司的注册商标。 Intel<sup>®,</sup> Celeron® 是 Intel 公司的注册商标。 Windows 7, Windows 10 是 Microsoft 公司的注册商标。

#### **敬告使用者:**

这是甲类信息产品,在居住的环境中使用时,可能会造成射频扰动,在这种情况下,使用者会被要求采取 某些适当的对策。

#### **3C 警语:**

注意事项(于产品说明书及外包装标示):

- (1) 使用 30 分钟请休息 10 分钟。
- (2) 2 岁以下幼儿不看屏幕,2 岁以上每天看屏幕不要超过 1 小时。
- (3) 使用过度恐伤视力。
- (4) 更换不正确的电池形式会有爆炸的风险,请依制造商说明书处理用过的电池。

#### **产品使用警示:**

对于任何因安装、使用不当而导致的直接、间接、有意或无意的损坏及隐患概不负责。

- 1. 产品使用前,请务必仔细阅读安全手册,并妥善保管以便日后参考。
- 2. 当您给设备供电前,请确认电源电压是否符合设备要求。
- 3. 为避免人体被电击或产品被损坏,用湿抹布清洁设备前,请从插座上拔下电源线。
- 4. 请勿使用液体或去污喷雾剂去清洗设备。
- 5. 请勿将任何液体流入或溅入到设备内部,以免引起短路或者火灾。
- 6. 对于使用电源线的设备,设备周围必须有容易接触到的电源插座。
- 7. 请勿在潮湿环境中使用设备。
- 8. 请在安装前确保设备放置在可靠的平面上,意外跌落或翻倒可能会导致设备故障或损坏。
- 9. 当需连接或拔除任何信号线前,须确定所有的电源线事先已被拔掉。
- 10. 为避免频繁开关机对产品造成不必要的损伤,关机后,应至少等待 30 秒后再开机。
- 11. 如果长时间不使用设备,请断开电源线,避免设备被瞬间电压损坏。
- 12. 如果要进行升级或拆装等动作,须在静电放电工作台上完成所有操作,因为有些精密器件对静电放电 (ESD)很敏感。
- 13. 保证系统良好的散热与通风。
- 14. 请不要自行打开和拆卸设备,为了安全起见,此设备只能由专业维修人员打开。

## **台达嵌入式工业计算机操作手册-Core i3/i5 系列**

#### **版本修订一览表**

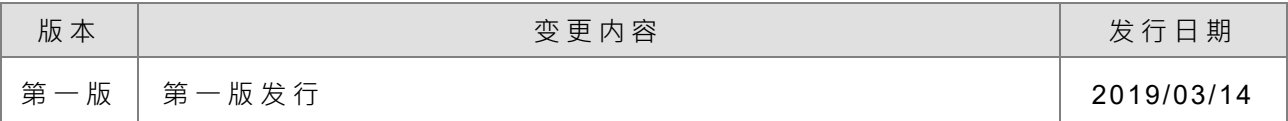

#### 台达嵌入式工业计算机操作手册-Core i3/i5 系列

#### 目录

#### 第1章 产品规格 1.1 概论 ………………………………………………………………………… 1-2 1.3 外观尺寸图 ……………………………………………………………… 1-6

#### 第2章 IO 界面

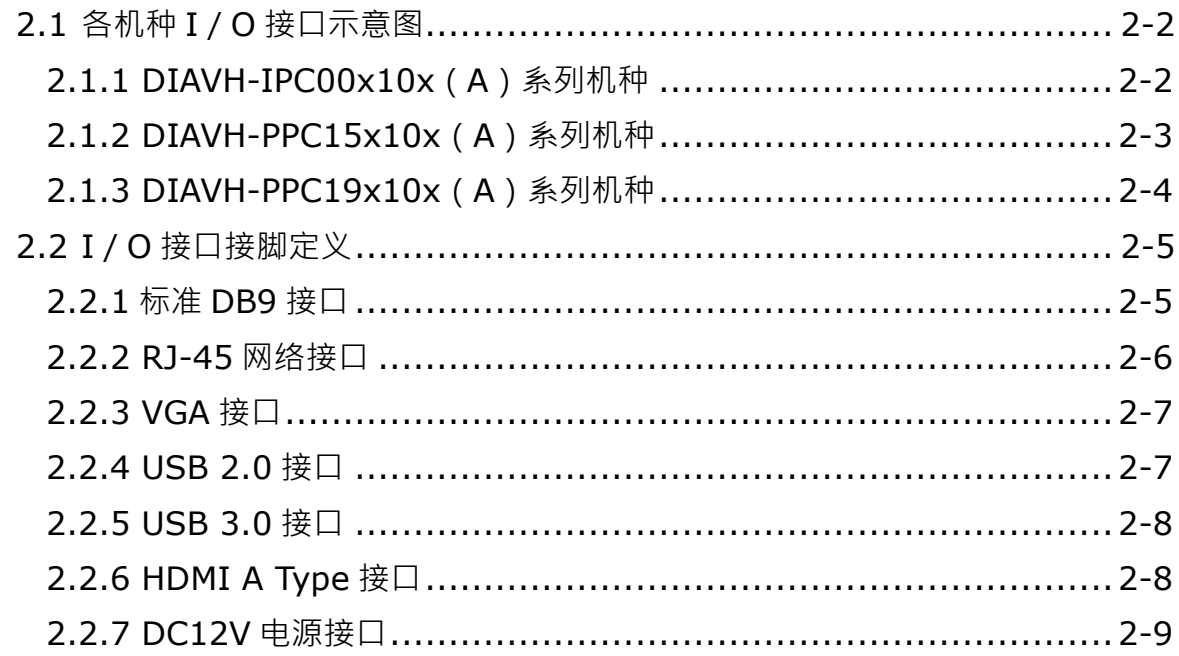

#### 第3章 AMI BIOS 功能

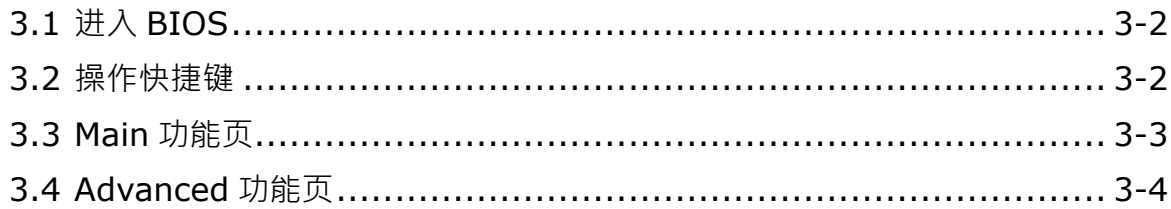

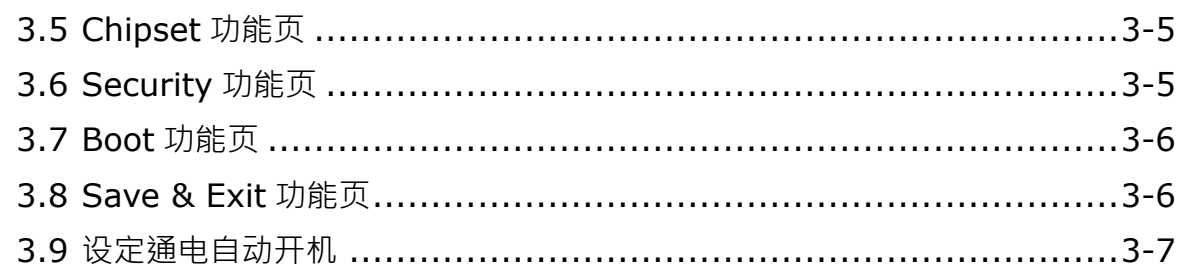

#### 第4章 产品运送与储存注意事项

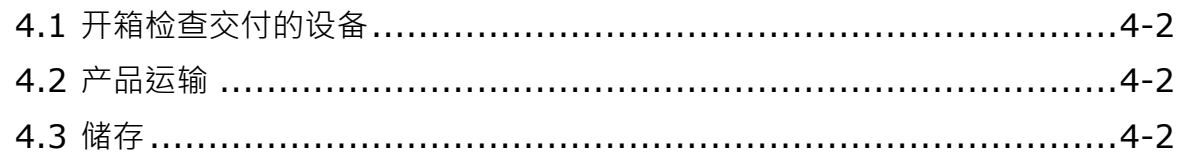

#### 附录 A PPC 触控屏幕使用与校正

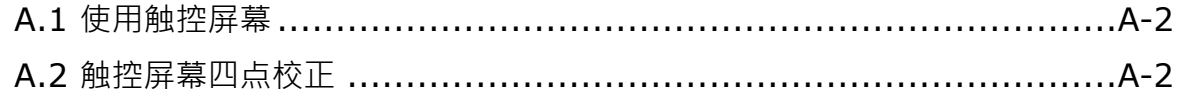

## 1

## <span id="page-8-0"></span>第1章 产品规格

#### 目录

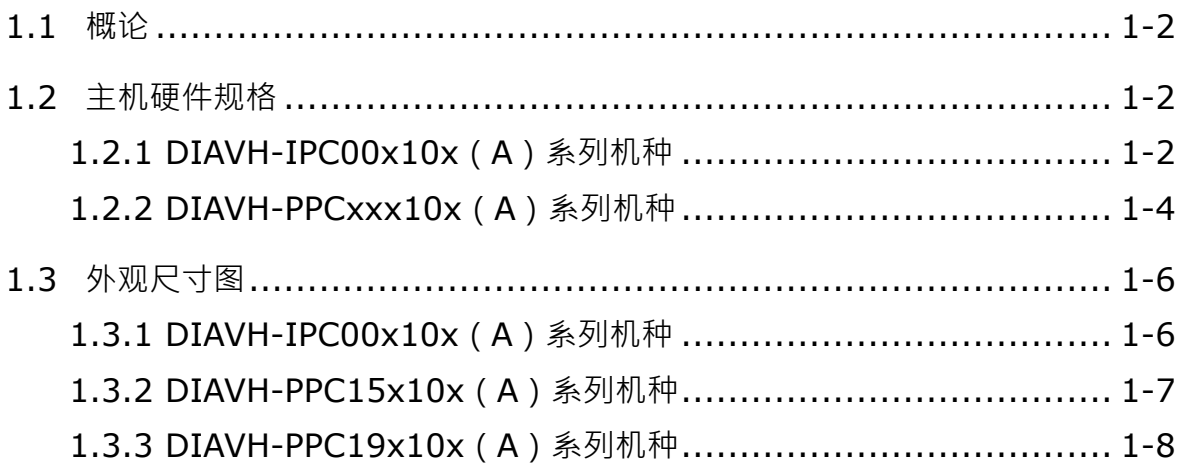

#### <span id="page-9-0"></span>**\_1 1.1 概论**

DIAVH 系列 IPC 与 PPC 是一款低功耗、高性能、高可靠、密封无风扇的工业计算机产品,整机高强 度优质铝合金材质,高密度铝合金散热器。

本产品搭载 Intel® Haswell 芯片组,搭载 Intel® Core i3 / i5 的高性能处理器,标配 4G 内存,最大可 扩展 16GB 内存,可支持 Windows7 / 10、Linux 等操作系统。

IPC 产品可广泛应用于车载、智能交通、机械设备、自动化控制等各种嵌入式领域,而 PPC 产品适 用于橡胶机械、太阳能光伏、车载控制以及普通工业自动化(如造纸、环保等)行业。

#### <span id="page-9-1"></span>**1.2 主机硬件规格**

Core i3 / i5 系列机种分别有无风扇 IPC、15 " PPC、19 " PPC 三种硬件规格, 以下针对所有规格分 小节描述。

#### <span id="page-9-2"></span>**1.2.1 DIAVH-IPC00x10x(A)系列机种**

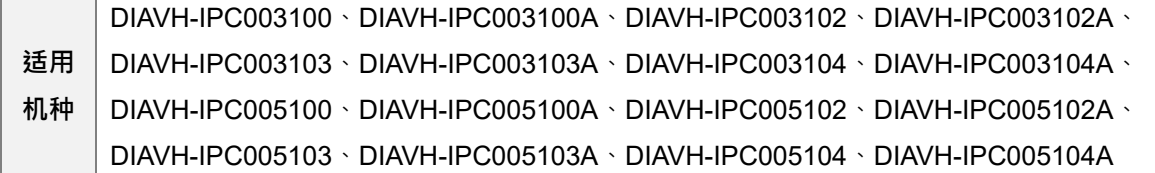

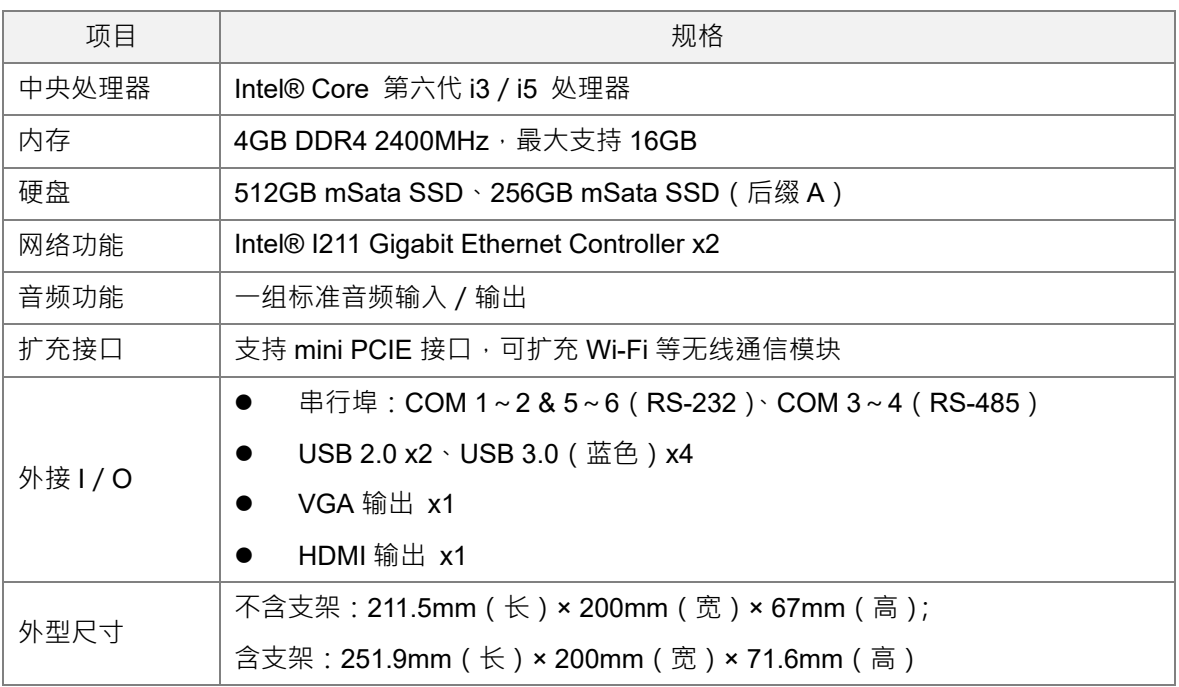

**1\_**

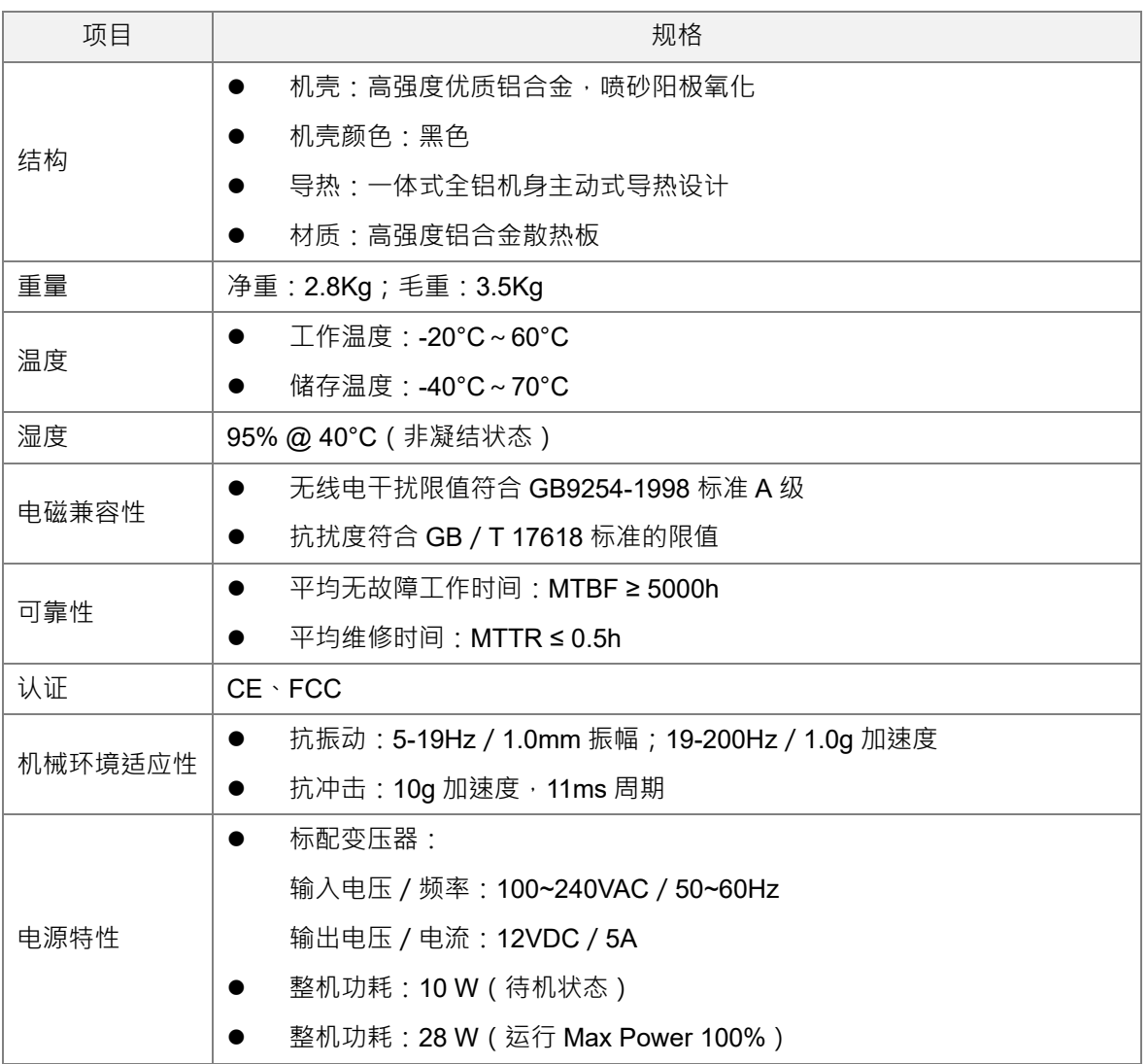

#### **\_1 1.2.2 DIAVH-PPCxxx10x(A)系列机种**

<span id="page-11-0"></span>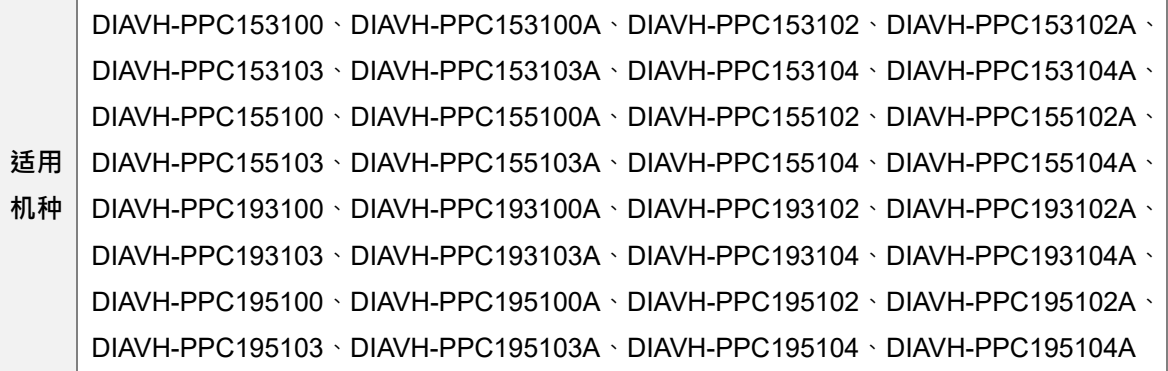

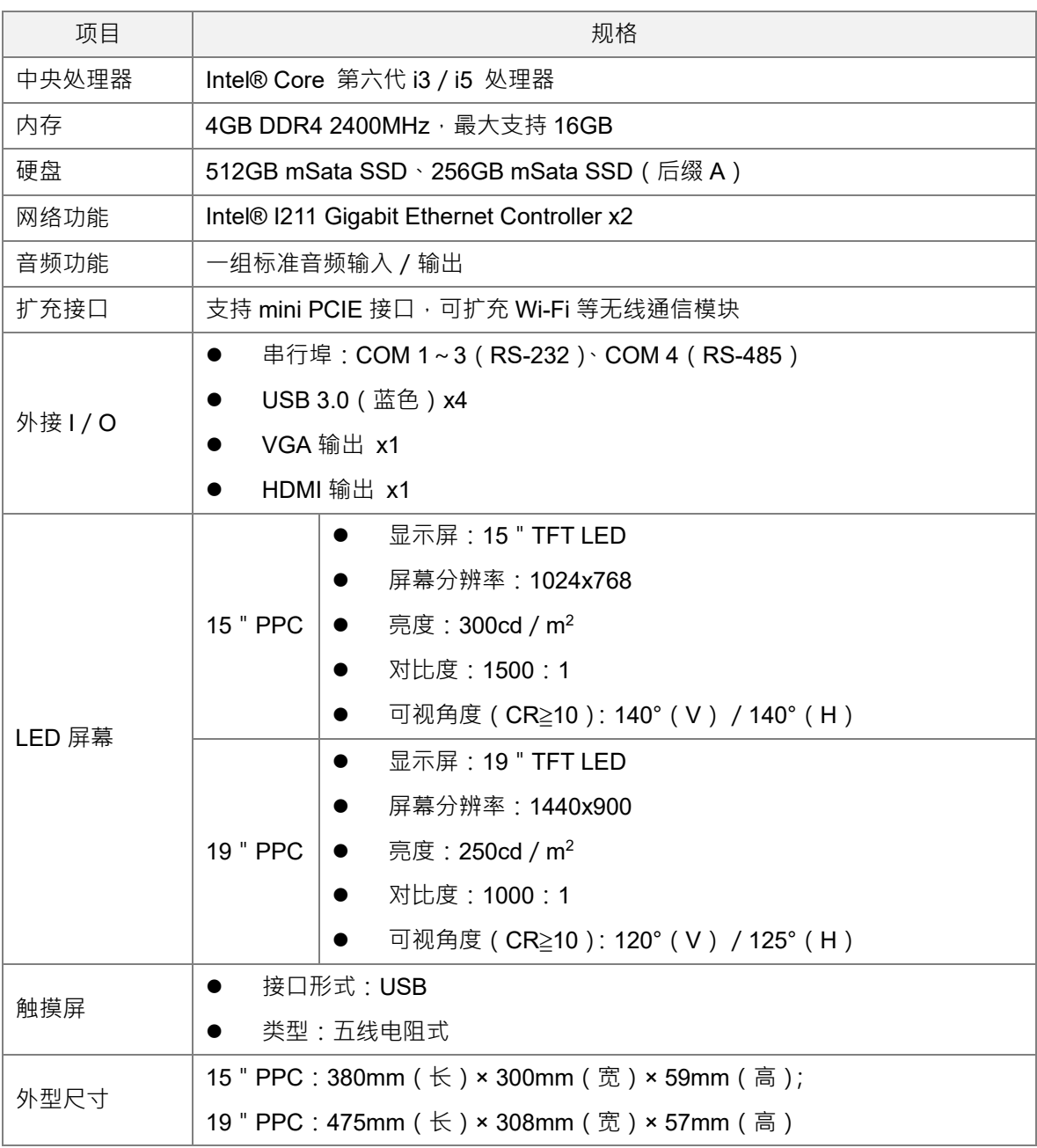

**1\_**

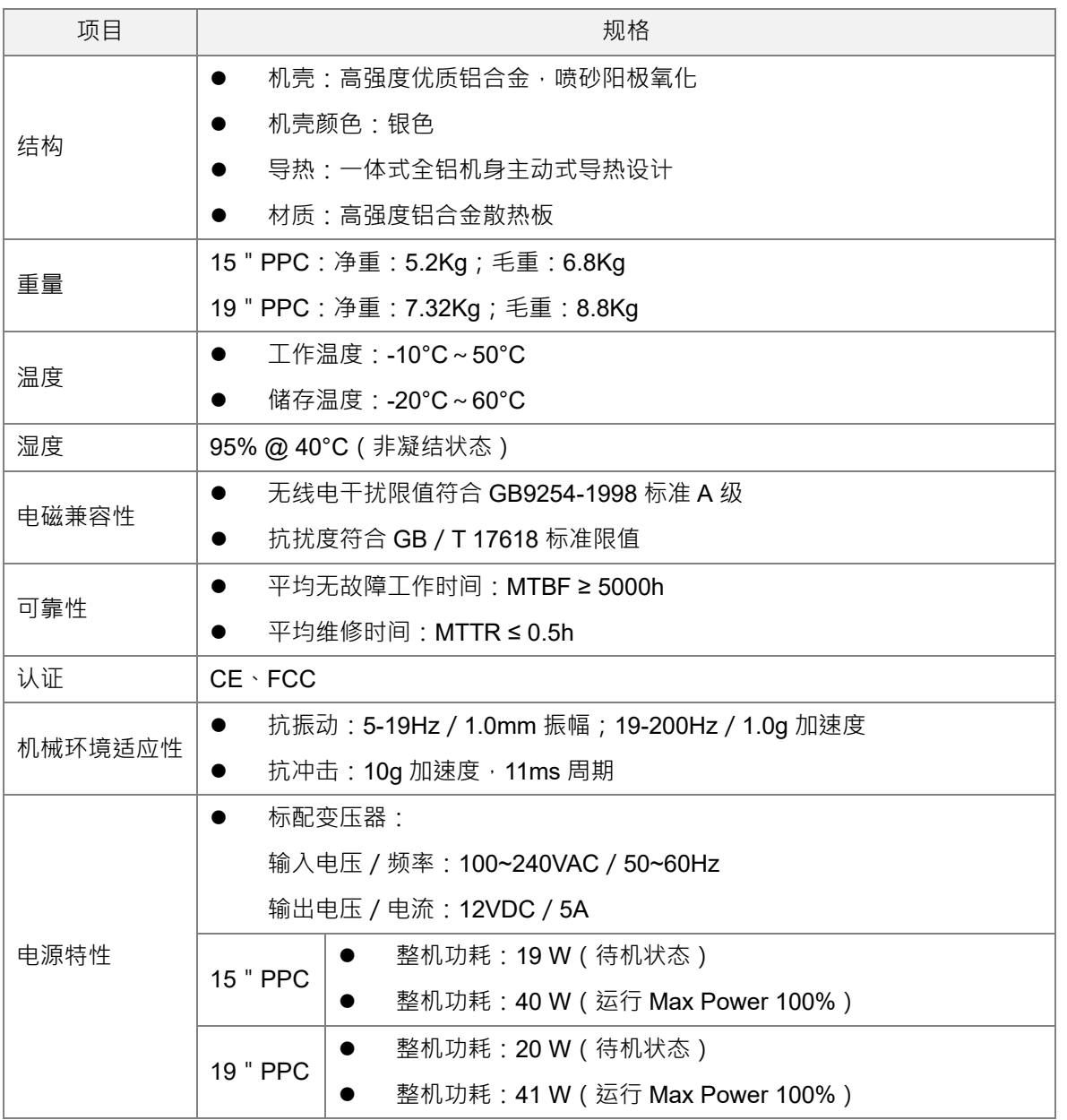

1-5

#### <span id="page-13-0"></span>**\_1 1.3 外观尺寸图**

#### <span id="page-13-1"></span>**1.3.1 DIAVH-IPC00x10x(A)系列机种**

**适用 机种** DIAVH-IPC003100、DIAVH-IPC003100A、DIAVH-IPC003102、DIAVH-IPC003102A、 DIAVH-IPC003103、DIAVH-IPC003103A、DIAVH-IPC003104、DIAVH-IPC003104A、 DIAVH-IPC005100、DIAVH-IPC005100A、DIAVH-IPC005102、DIAVH-IPC005102A、 DIAVH-IPC005103、DIAVH-IPC005103A、DIAVH-IPC005104、DIAVH-IPC005104A

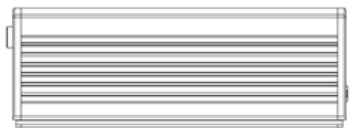

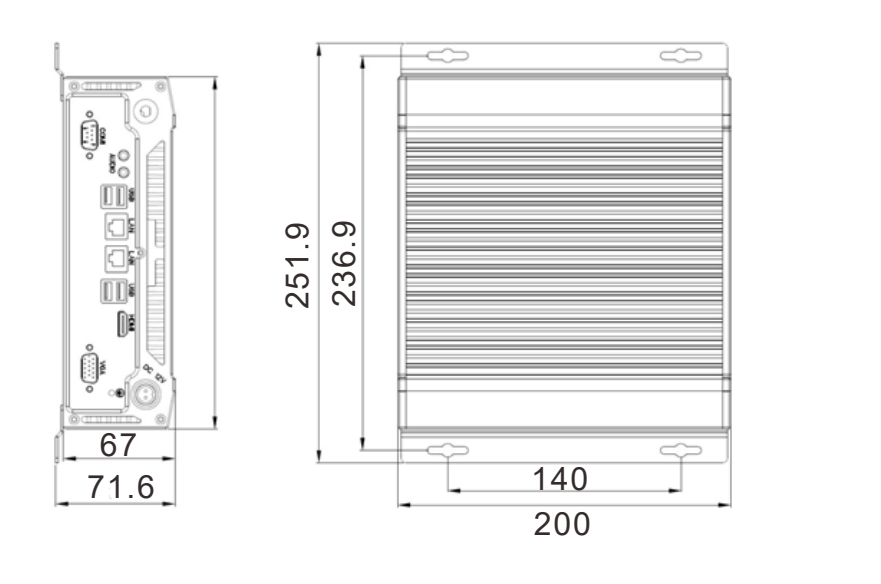

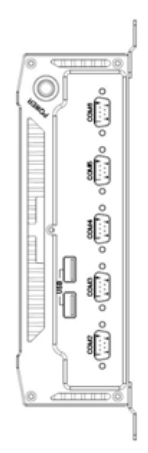

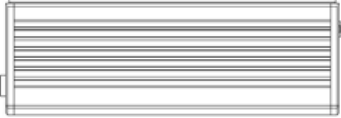

Unit:mm

#### <span id="page-14-0"></span>**1\_ 1.3.2 DIAVH-PPC15x10x(A)系列机种**

**适用 机种** DIAVH-PPC153100、DIAVH-PPC153100A、DIAVH-PPC153102、DIAVH-PPC153102A、 DIAVH-PPC153103、DIAVH-PPC153103A、DIAVH-PPC153104、DIAVH-PPC153104A、 DIAVH-PPC155100、DIAVH-PPC155100A、DIAVH-PPC155102、DIAVH-PPC155102A、 DIAVH-PPC155103、DIAVH-PPC155103A、DIAVH-PPC155104、DIAVH-PPC155104A

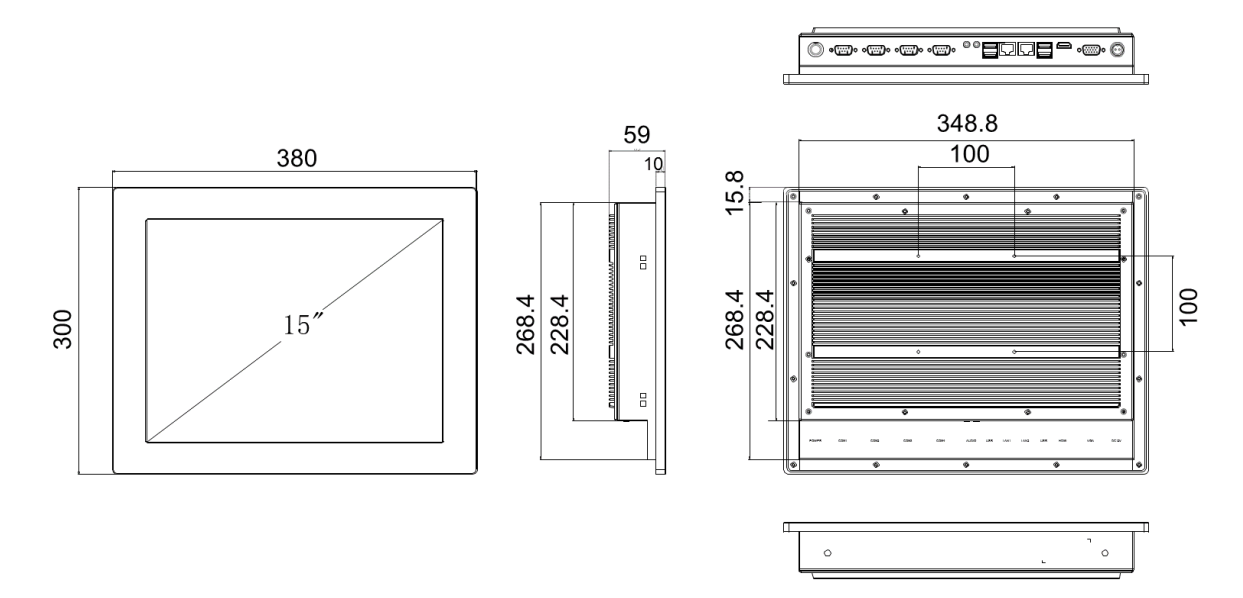

Unit:mm

#### <span id="page-15-0"></span>**1.3.3 DIAVH-PPC19x10x(A)系列机种**

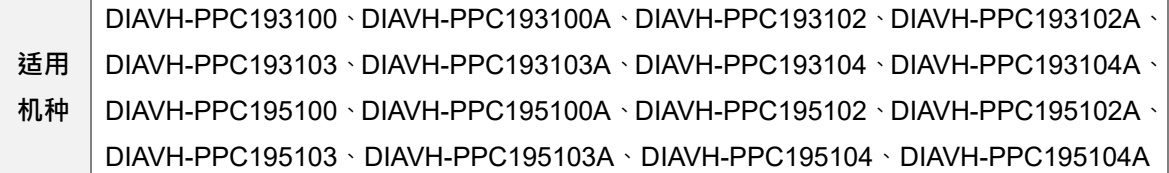

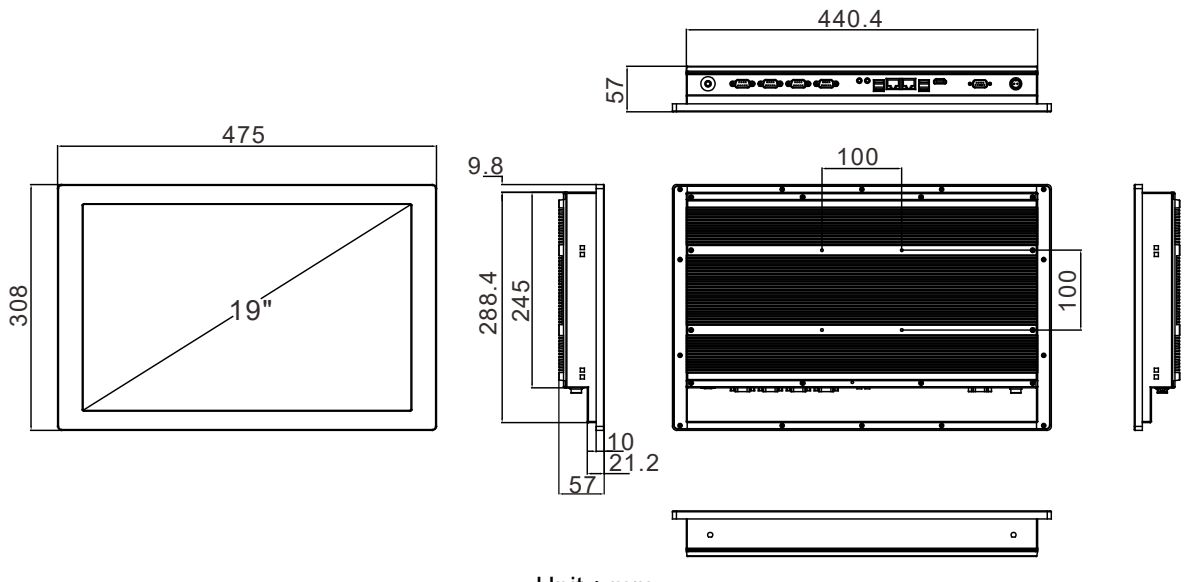

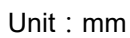

# $\overline{\mathbf{2}}$

## <span id="page-16-0"></span>第2章 I/O界面

#### 目录

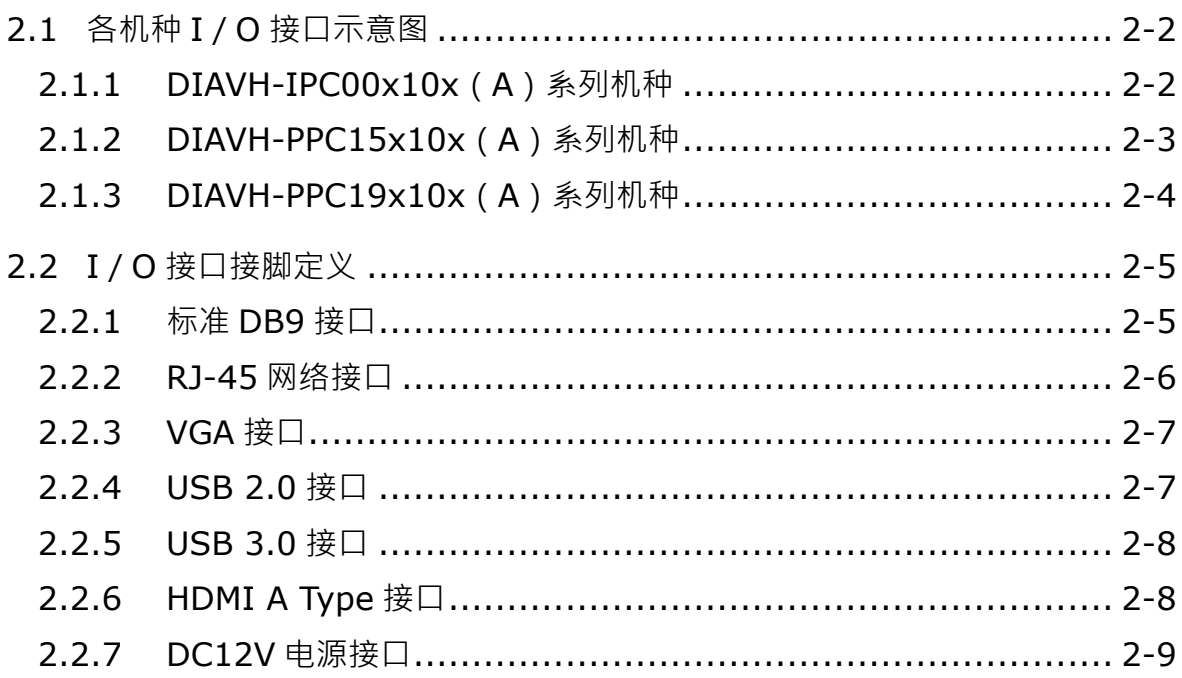

#### <span id="page-17-0"></span>**2.1 各机种 I/O 接口示意图**

#### <span id="page-17-1"></span>**2.1.1 DIAVH-IPC00x10x(A)系列机种**

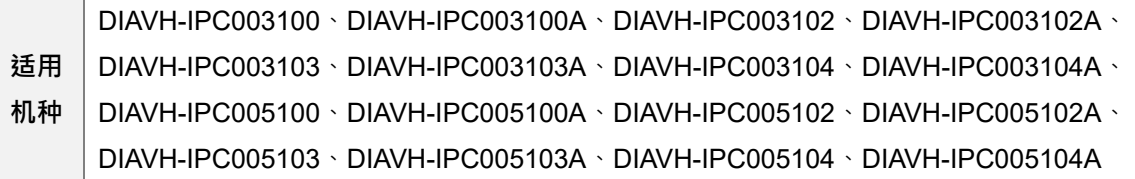

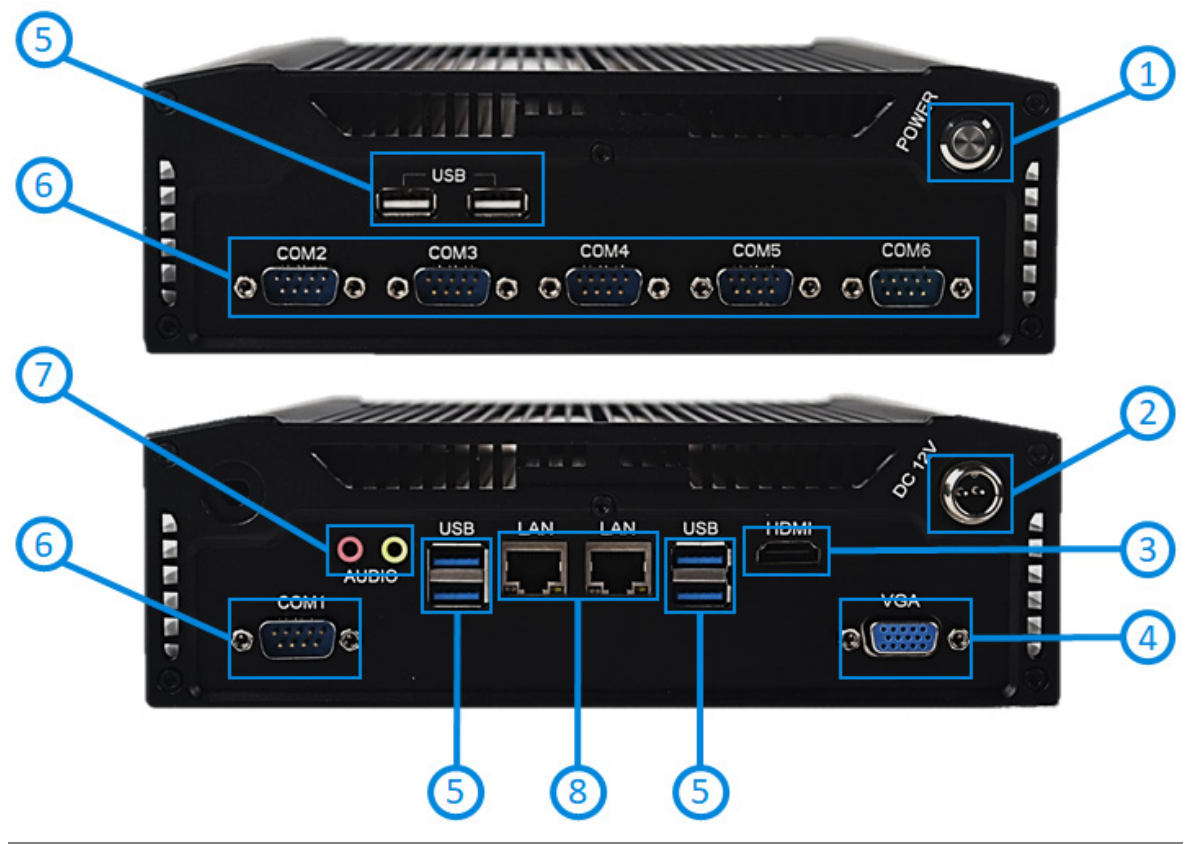

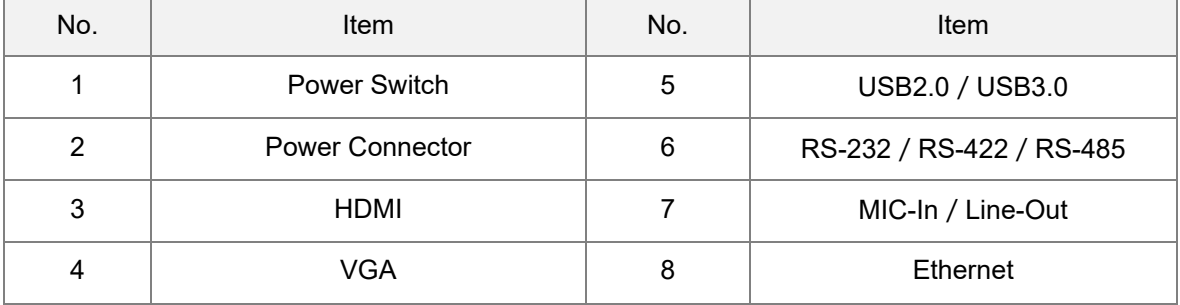

**\_2**

**2\_**

#### <span id="page-18-0"></span>**2.1.2 DIAVH-PPC15x10x(A)系列机种**

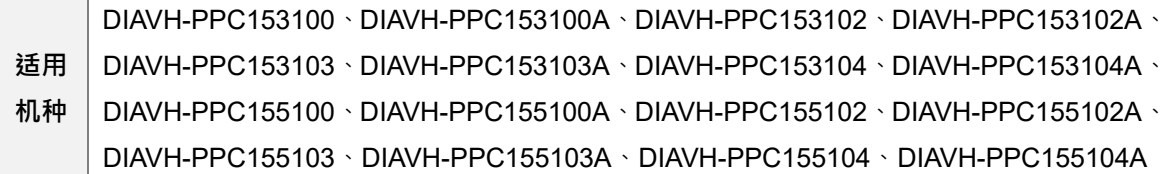

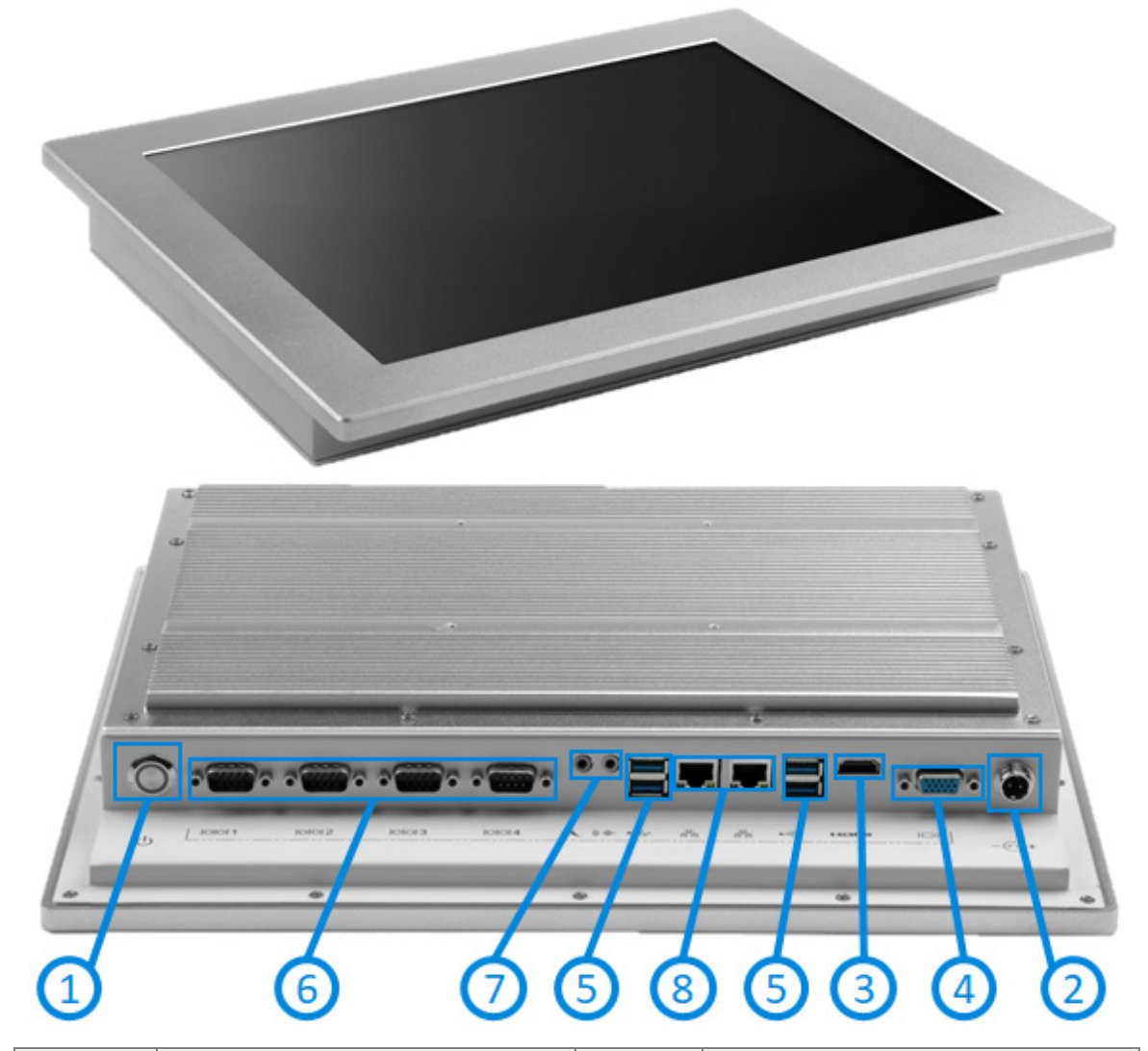

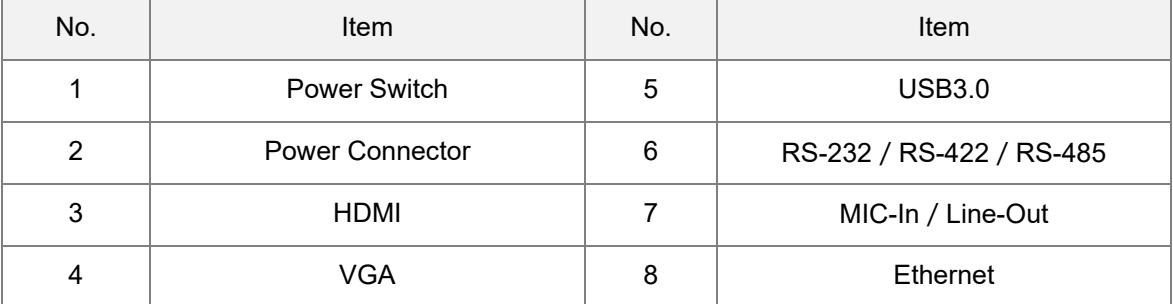

2-3

#### <span id="page-19-0"></span>**2.1.3 DIAVH-PPC19x10x(A)系列机种**

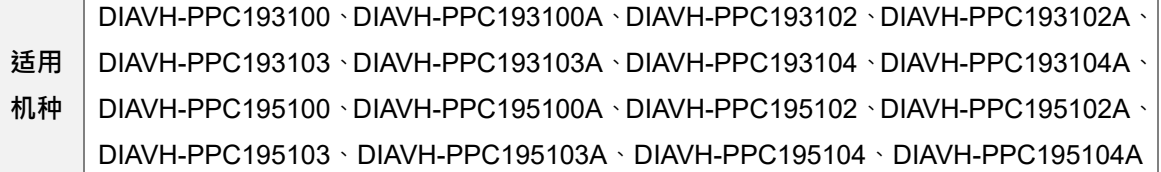

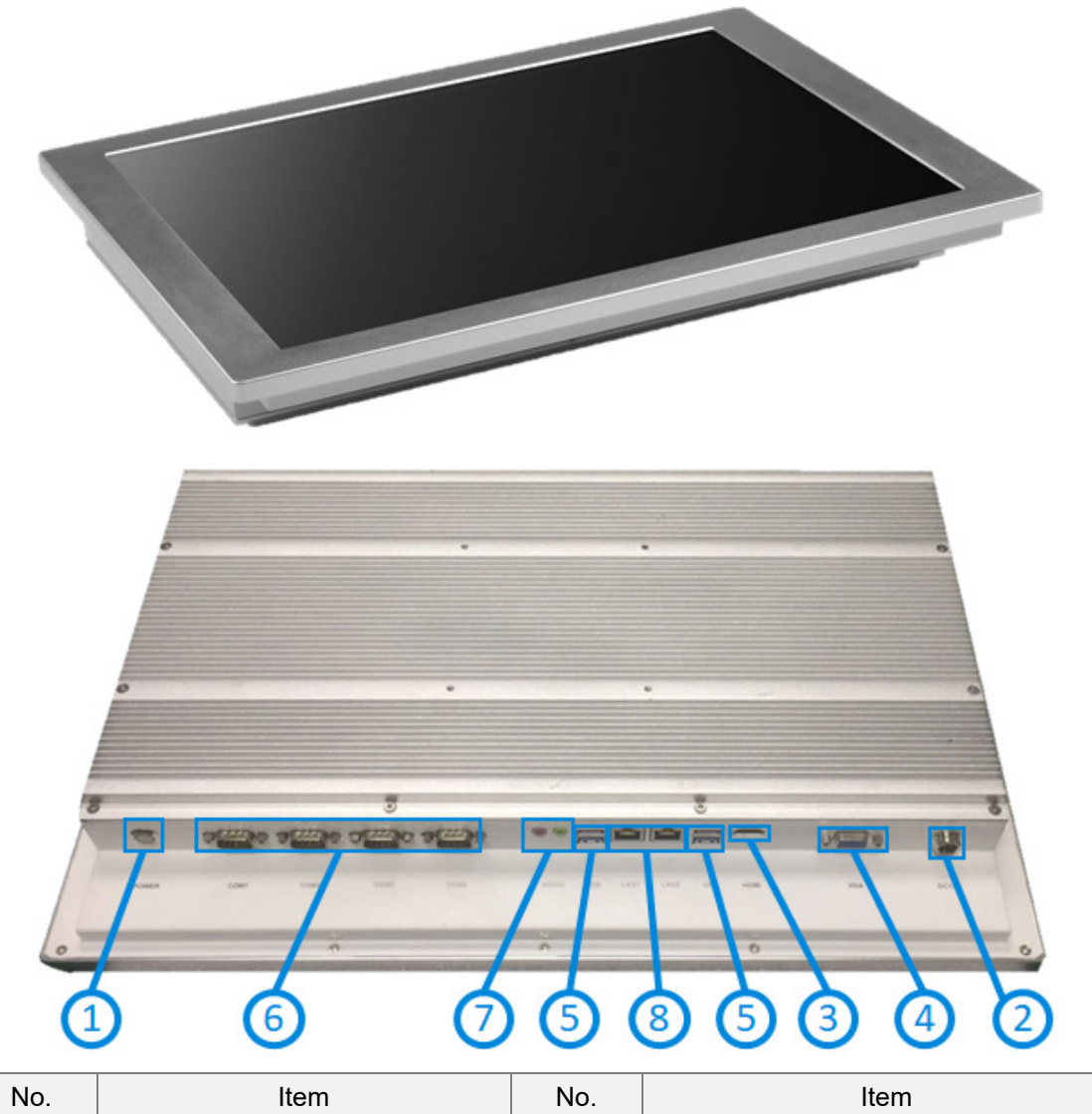

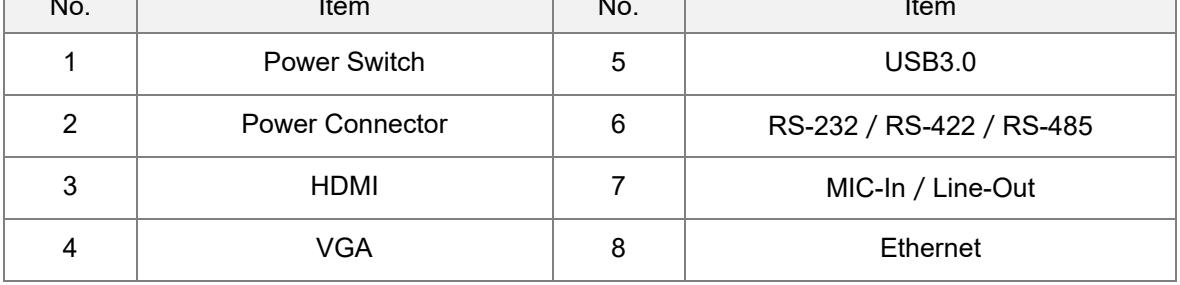

**\_2**

**2\_**

#### <span id="page-20-0"></span>**2.2 I/O 接口接脚定义**

#### <span id="page-20-1"></span>**2.2.1 标准 DB9 接口**

**旭<sup>冊</sup> 全系列 DIAVH IPC/PPC 系列机种** 

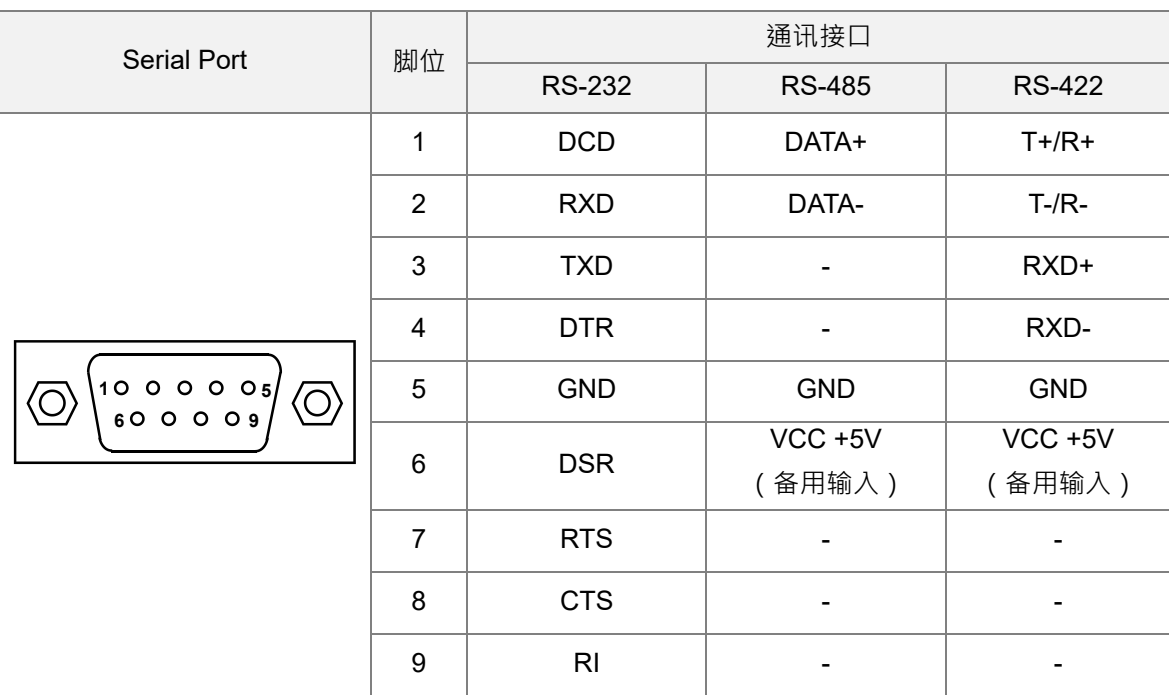

**适用**

#### <span id="page-21-0"></span>**2.2.2 RJ-45 网络接口**

**适用**

**\_2**

**旭<sup>州</sup> 全系列 DIAVH IPC/PPC 系列机种**<br>机种

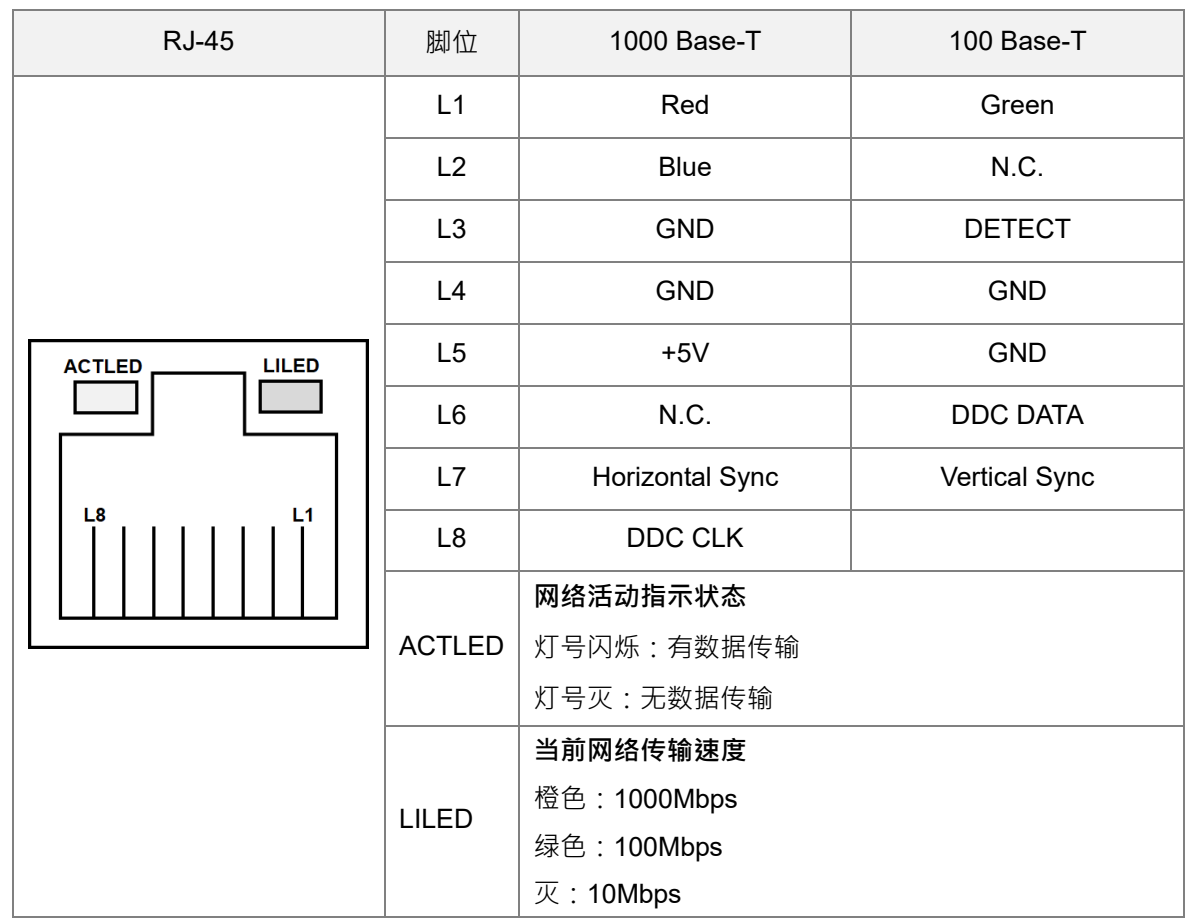

#### <span id="page-22-0"></span>**2.2.3 VGA 接口**

**适用**

**机种** 全系列 DIAVH IPC/PPC 系列机种

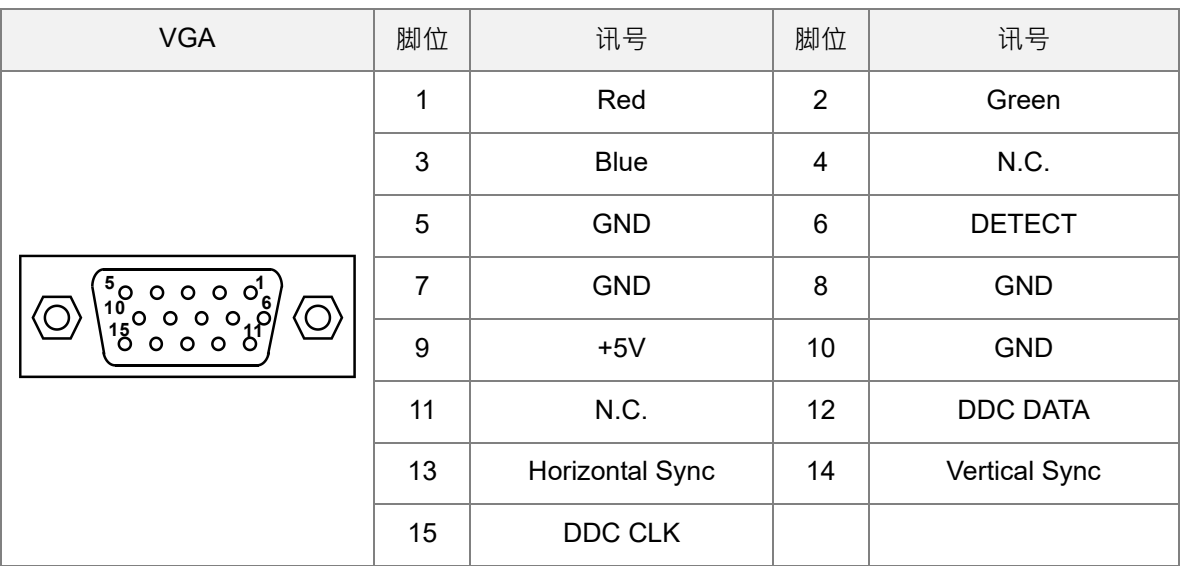

#### <span id="page-22-1"></span>**2.2.4 USB 2.0 接口**

**适用**

ー′′′ | 全系列 DIAVH IPC/PPC 系列机种<br>**机种** 

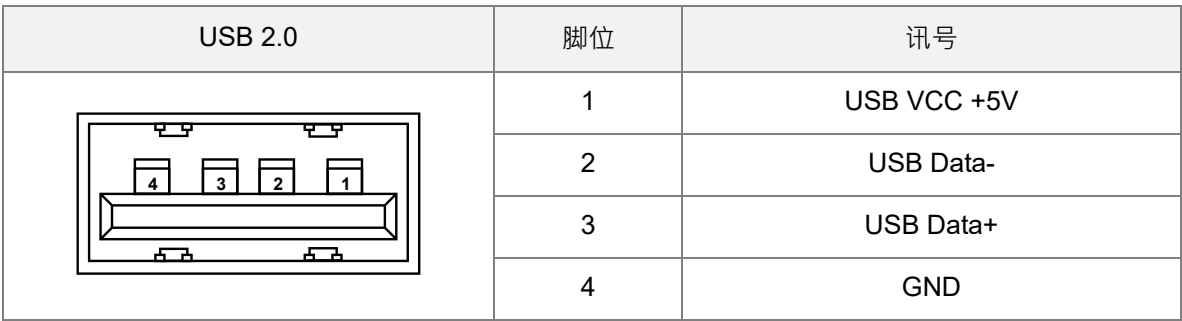

#### <span id="page-23-0"></span>**2.2.5 USB 3.0 接口**

**\_2**

**适用** ー<br>机种 全系列 DIAVH IPC/PPC 系列机种<br>

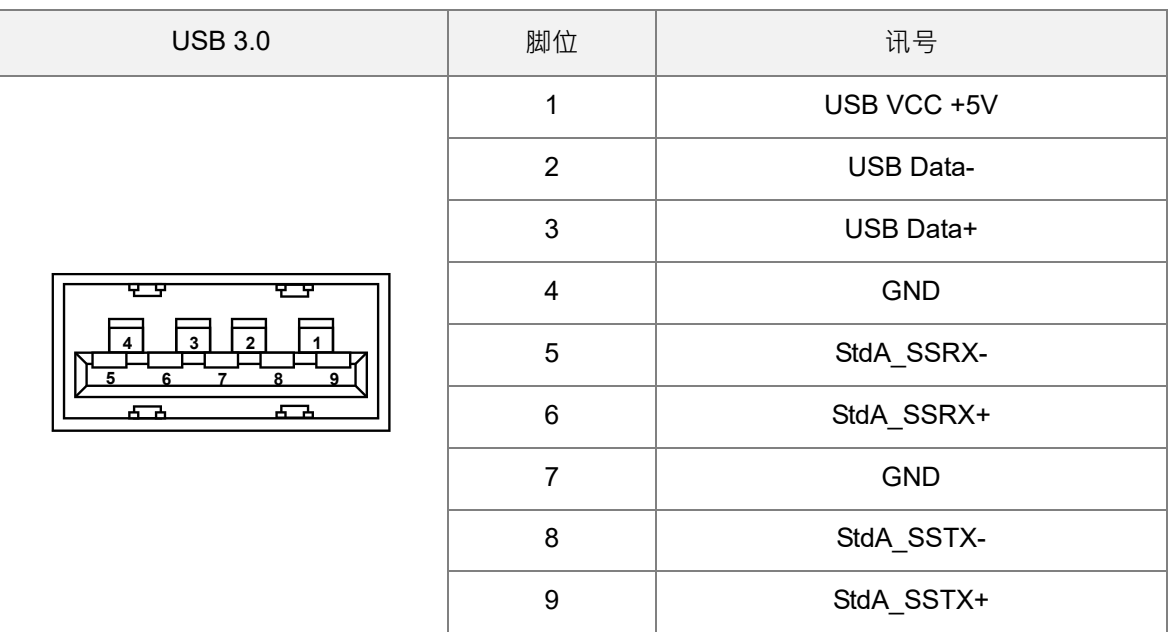

#### <span id="page-23-1"></span>**2.2.6 HDMI A Type 接口**

**适用** ーハイ 全系列 DIAVH IPC/PPC 系列机种<br>**机种** 

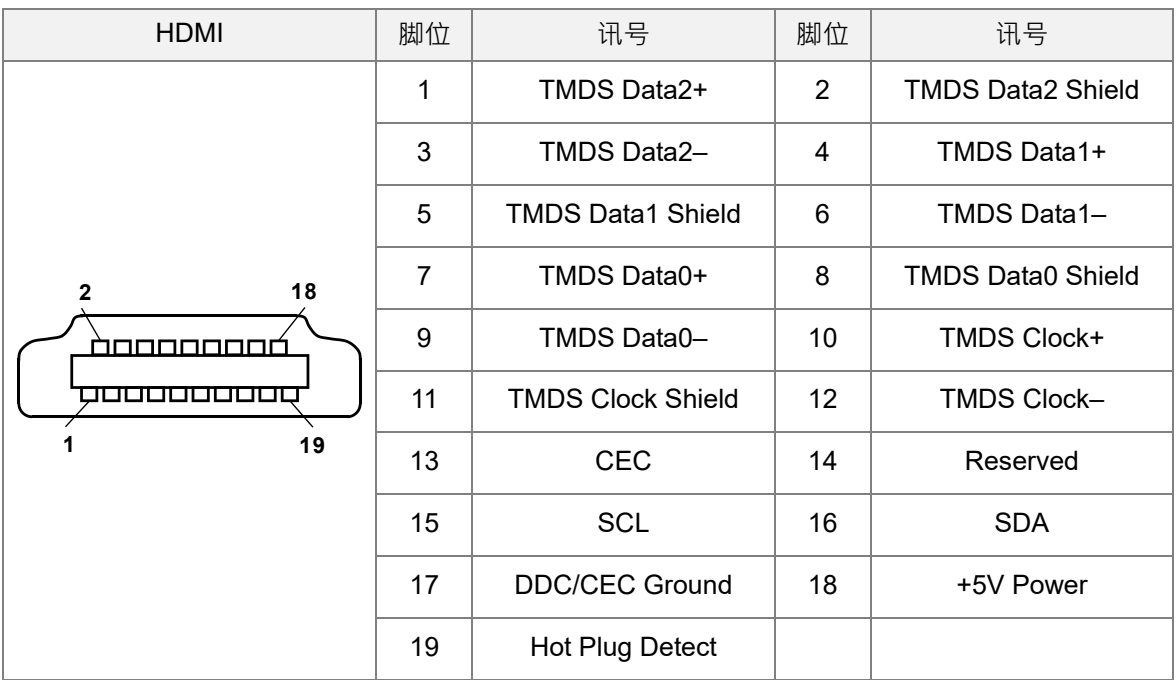

**2\_**

#### <span id="page-24-0"></span>**2.2.7 DC12V 电源接口**

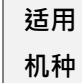

#### **机种** 全系列 DIAVH IPC/PPC 系列机种

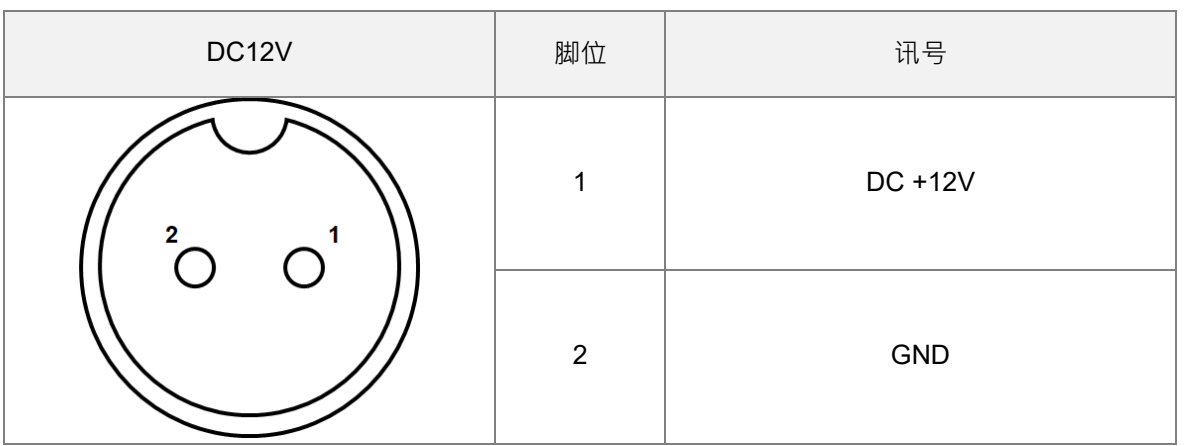

**MEMO**

# 3

## <span id="page-26-0"></span>第3章 AMI BIOS 功能

#### 目录

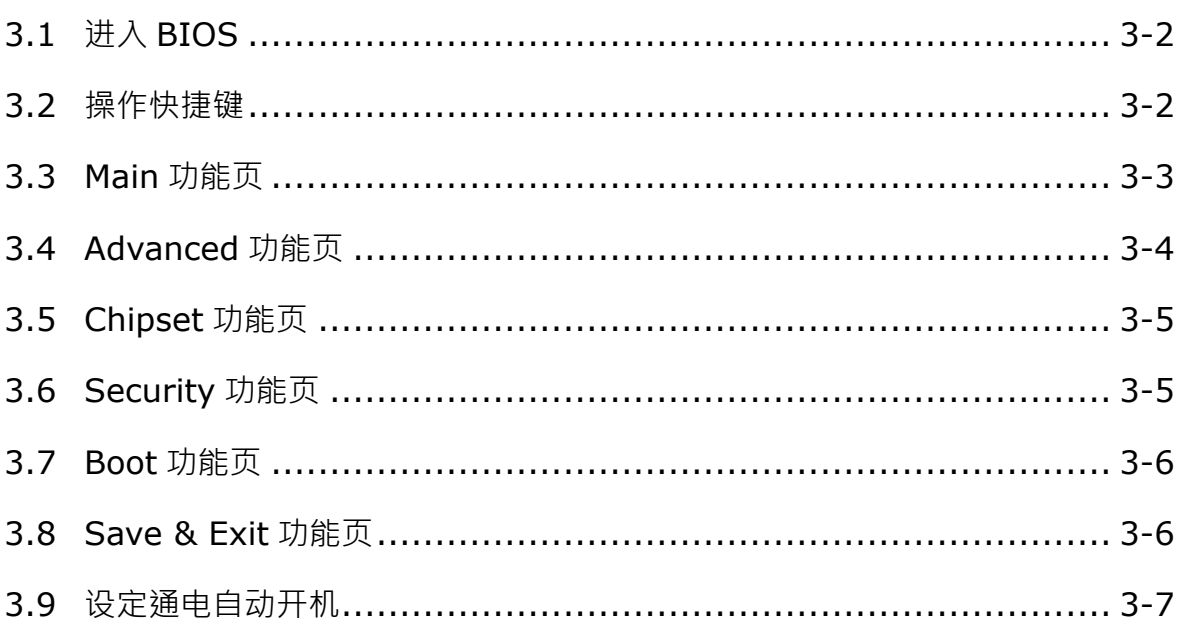

#### <span id="page-27-0"></span>**3.1 进入 BIOS**

AMI UEFI BIOS 为用户提供内建的安装程序,以修改主板各装置的基本系统配置,依据以下步骤进入 BIOS 设定:

- 1. 启动主机电源开关,立即按下<F2>键。
- 2. 随后会进入 BIOS 配置页面,您可从 BIOS 配置列表进入其他设定页面,如 Advanced 和 Chipset 清单等。

在此强烈建议用户不要变更 BIOS 内的默认值, AMI 与系统制造商都仔细设置各参数的默认值, 以提 供最佳性能与可靠性。

#### <span id="page-27-1"></span>**3.2 操作快捷键**

BIOS 设置使用键盘操作,大多数的快捷键可在操作过程中随时使用,这些键包括<F1>、<F4>、 <Enter>、<Esc>、<方向>键等。

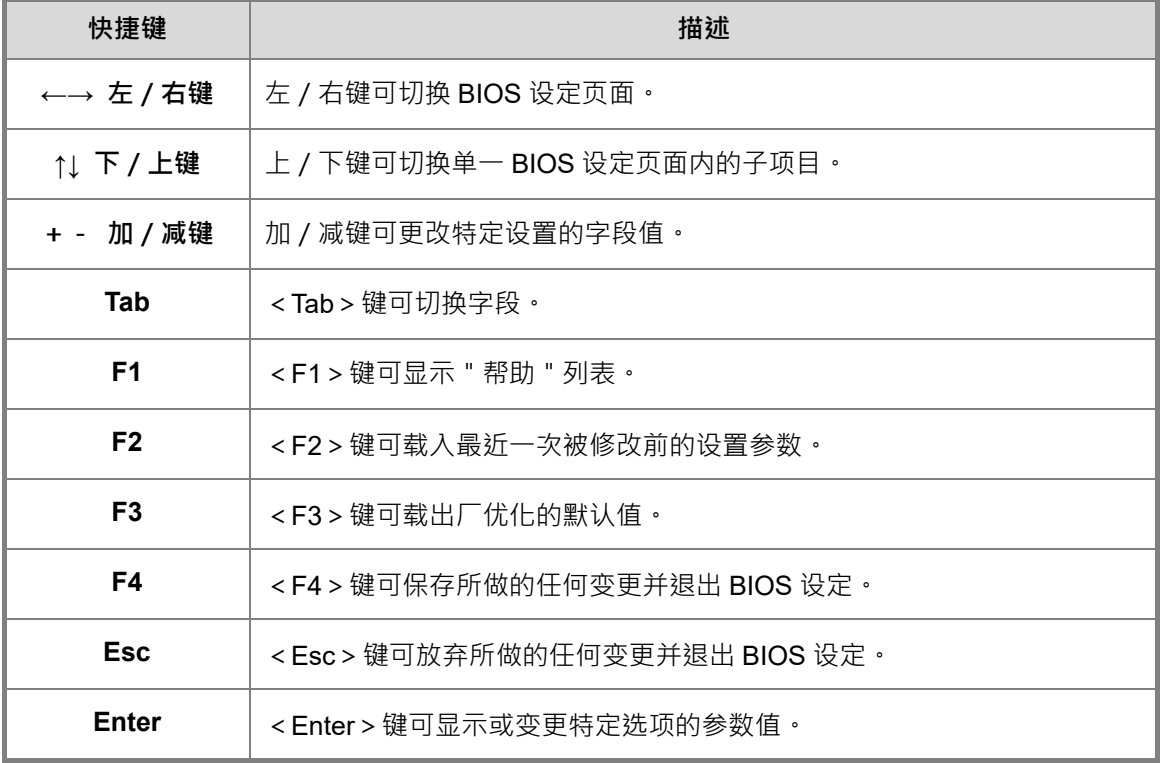

#### <span id="page-28-0"></span>**3.3 Main 功能页**

显示一般主板信息,包含 BIOS 系统信息、处理器、内存与系统时间。

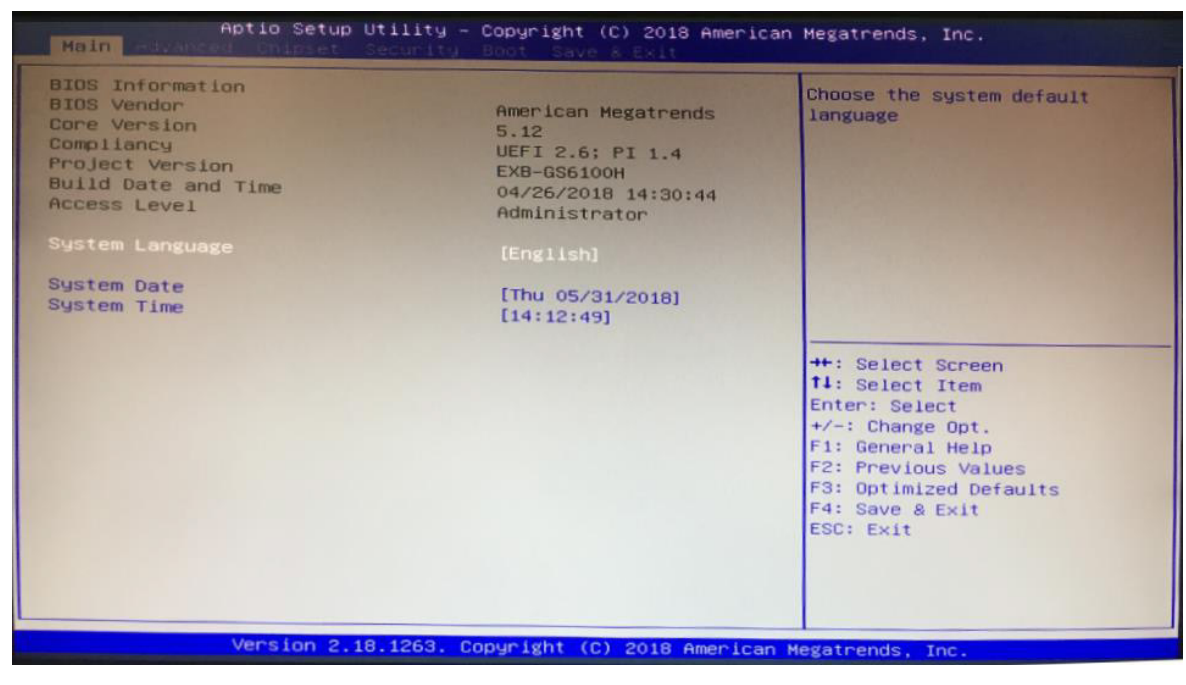

**3\_**

#### <span id="page-29-0"></span>**3.4 Advanced 功能页**

可设定 CPU、内存、USB、PCI、MPS 等主机内部硬件参数。

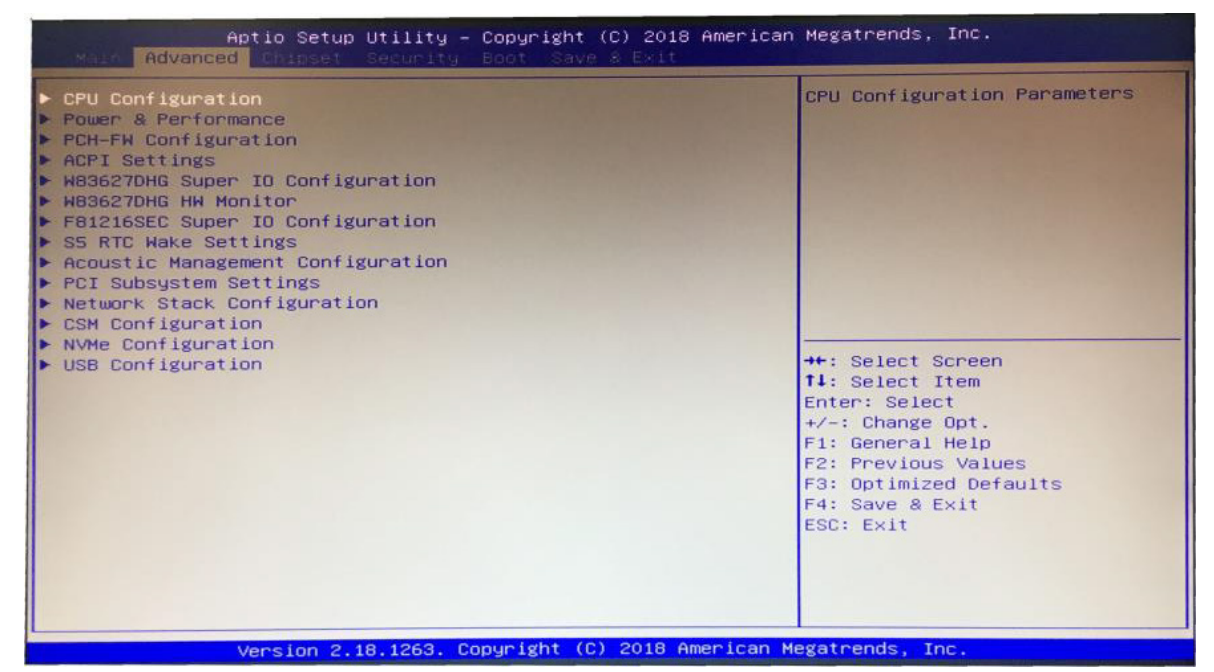

- CPU Configuration: CPU 配置。
- Power & Performance: 功率与性能设定。
- PCH FW Configuration: PCH FW 设定。
- ACPI Settings:高级电源管理设定。
- Super IO Configuration: Serial port IO设定。
- Hardware Monitor:主机温度、电压监控。
- S5 RTC Wake Settings: S5 RTC唤醒设定。
- Acoustic Management Configuration: 声音管理配置。
- PCI Subsystem Settings: PCI子系统设置。
- **Network Stack Configuration: 网络堆栈选择设定。**
- CSM Configuration:CSM相关参数设定。
- **NVMe Configuration: NVMe相关参数设定。**
- USB Configuration: USB相关参数设定。

#### <span id="page-30-0"></span>**3.5 Chipset 功能页**

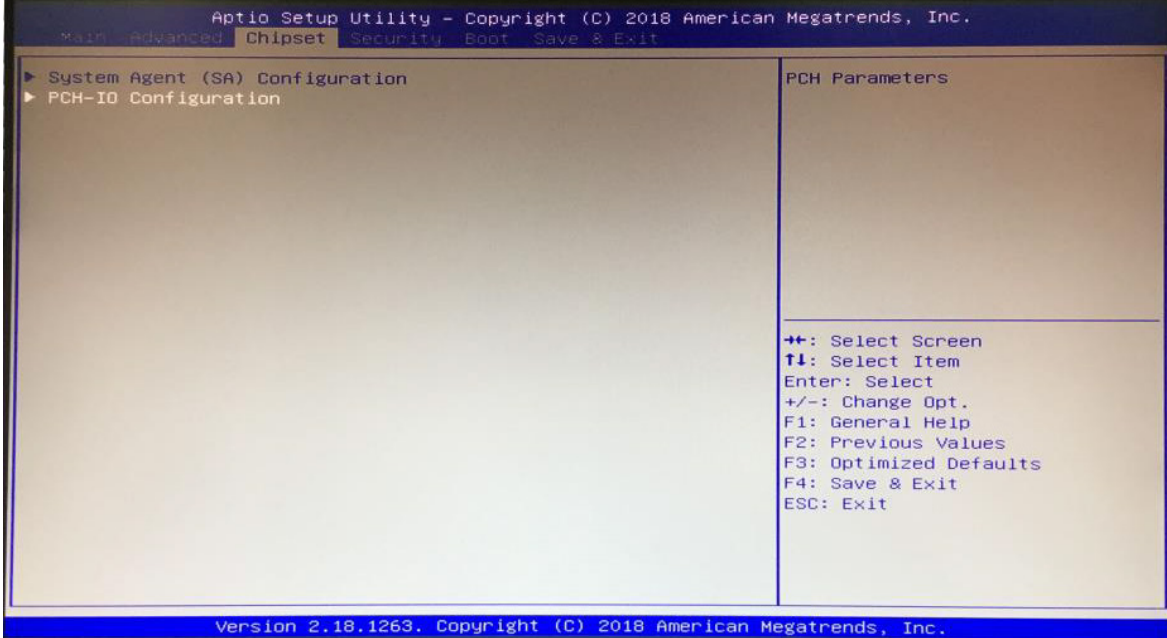

- System Agent (SA) Configuration: 系统代理设定。
- <span id="page-30-1"></span>PCH - IO Configuration: PCH - IO参数设定。

#### **3.6 Security 功能页**

此功能页上可以设置进入BIOS Setup接口的许可密码,以及开启计算机的许可密码。

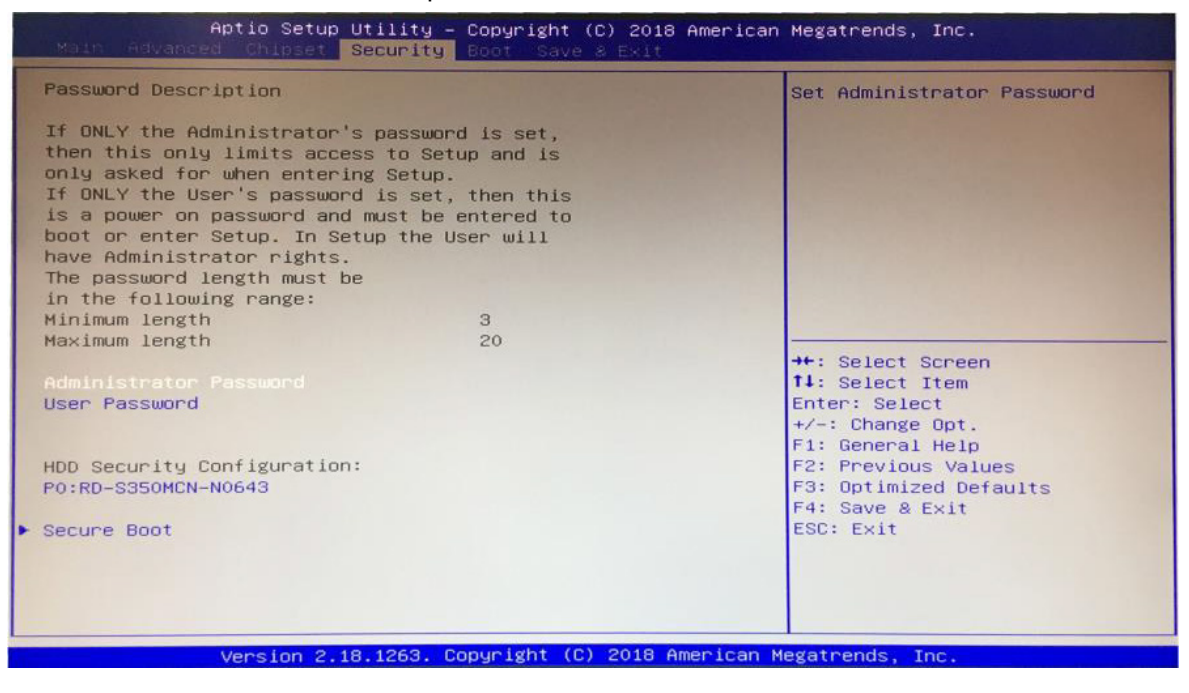

#### <span id="page-31-0"></span>**3.7 Boot 功能页**

此功能页上可设开机过程的相关设定,也可设定硬件开机顺序,默认为操作系统的 SSD,若须变更开

#### 机顺序,请选择下方 Hard Drive BBS Priorities 进行配置。

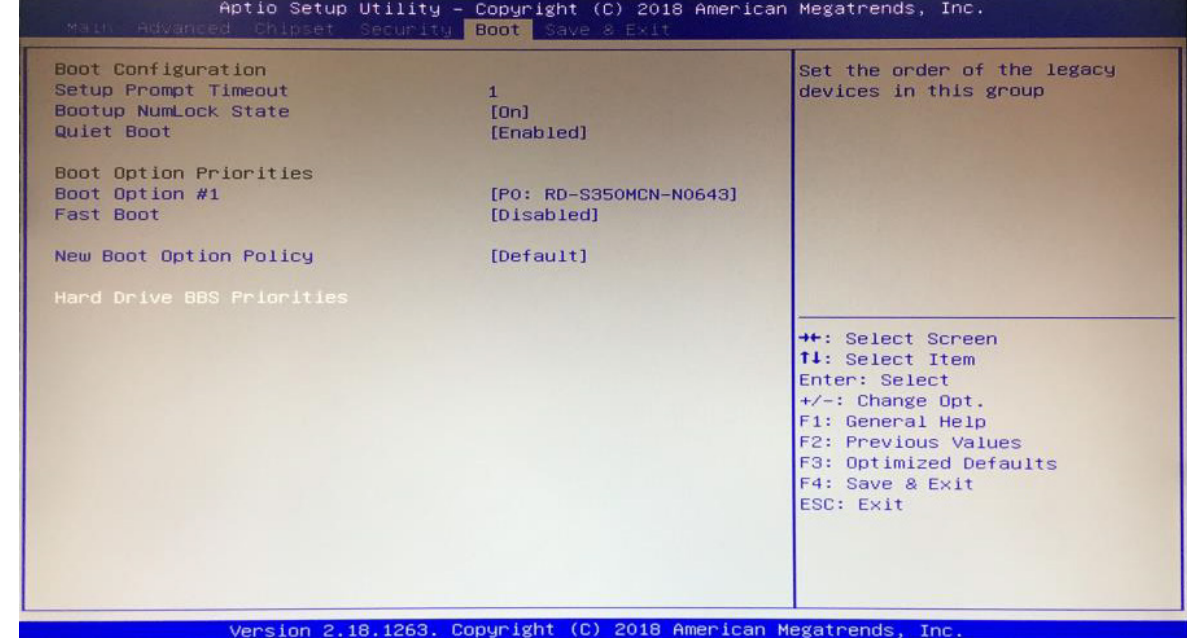

#### <span id="page-31-1"></span>**3.8 Save & Exit 功能页**

此功能页上可重置 BIOS 相关参数,非必要情况,建议不要做任何变更。

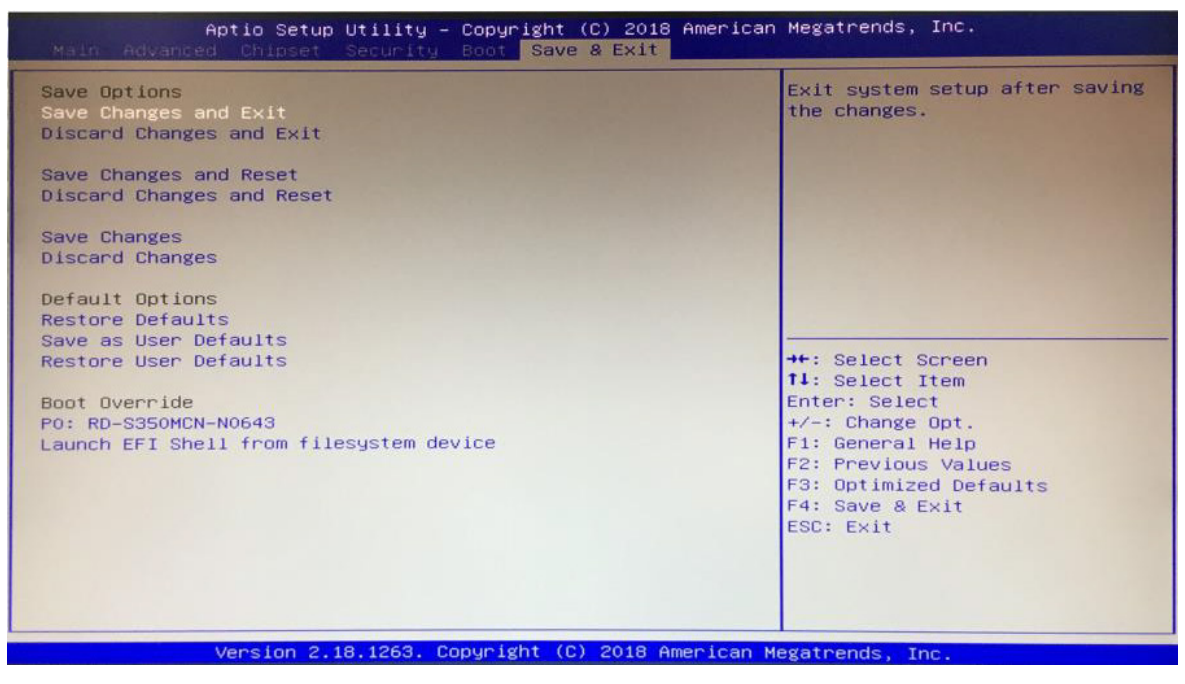

#### <span id="page-32-0"></span>**3.9 设定通电自动开机**

进入 Chipset 功能页, 选择 PCH - IO Configuration 功能, 设定 Restore AC Power Loss 值。

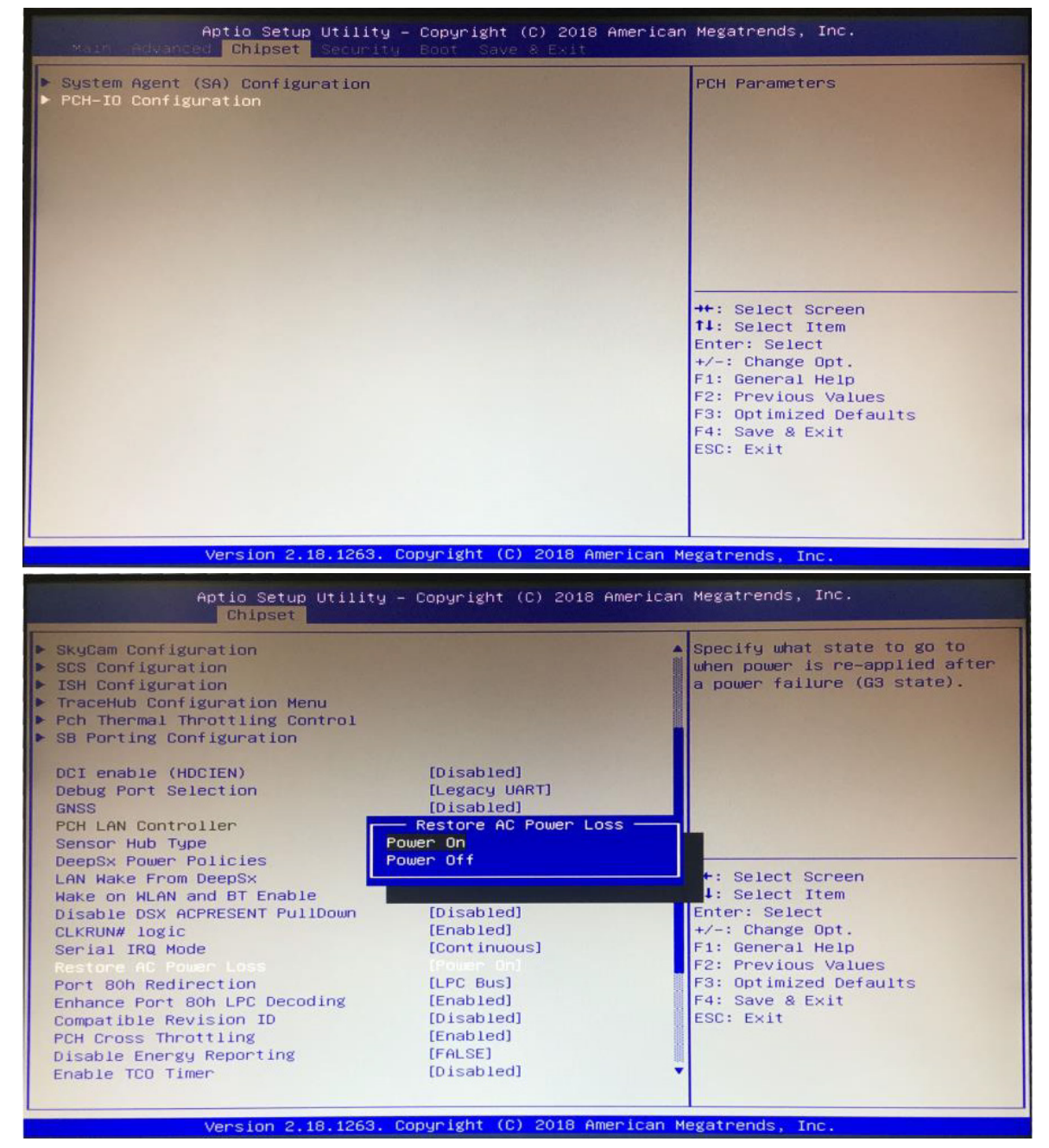

- Power off: 需要按主机上的电源开关上电才能启动计算机。
- Power on:上电立即启动计算机。
- Last State:上电后恢复上一次的使用状态,若前次为非正常关机则上电后直接开机,若前次为 为正常关机则处于关机状态。

**MEMO**

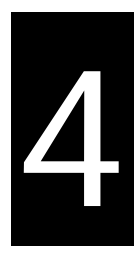

## <span id="page-34-0"></span>第4章 产品运送与储存注意事项

#### 目录

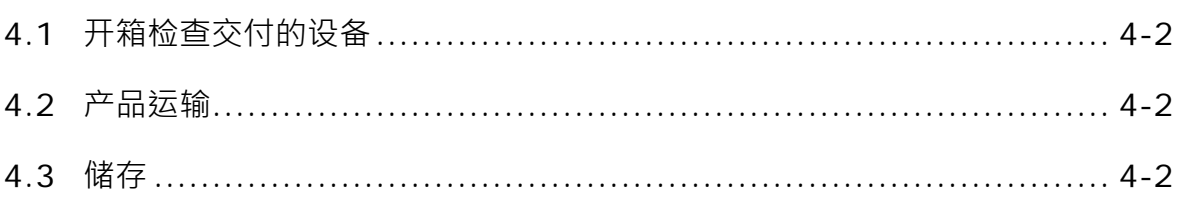

#### <span id="page-35-0"></span>**4.1 开箱检查交付的设备**

设备开箱时请注意以下几点:

- 建议您不要丢弃原包装材料。请保留原包装材料以备再次运输设备时使用。
- 请妥善保存装载此文件与驱动程序的光盘,并将其存放在安全的地方。
- 检查交付的设备,查看是否在运输途中造成了任何明显的损坏。
- 确认收到的货品是否包含完整的设备与配件,配件列表可参考装箱列表。
- <span id="page-35-2"></span>如有任何不符或存在运输损坏,请联系客户服务人员。

#### **4.2 产品运输**

包装稳妥的产品可以任何交通工具运送,建议在长途运输时,遵守以下几点:

- 不得装载在敞开的船舱或车厢中
- 中途转运时不得存放在露天仓库。
- 在运送过程中,不允许与易燃、易爆炸及易腐蚀性的物品同车(或其他运输工具)装运。
- <span id="page-35-1"></span>产品不允许被雨、雪等液体物质淋湿,此状况容易造成机械损坏。

#### **4.3 储存**

**\_4**

产品闲置或储存时,建议遵守以下几点:

- 应存放于原包装箱内,存放产品的仓库温度与相对湿度请参考规格书。
- 仓库内不允许存放各种有害气体、易燃、易爆炸的产品及具有腐蚀性的化学物品。
- 无强烈的机械震动、冲击与强力磁场作用。
- 包装箱应垫高距离地面至少 10cm,距离墙壁、热源、冷源、窗户或空气入口至少 50cm。

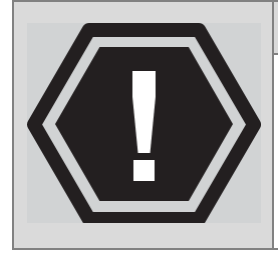

#### 损坏设备的风险!

小心!!

在寒冷天气状况下运输 PC 时,应注意温度的极端变化。这种情况下,请确保 设备上或设备内部没有形成水滴(凝露)。如果设备上形成了凝露,请在接通设 备前至少等待 12 个小时。

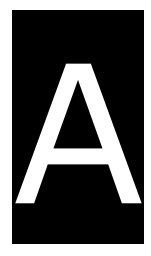

## <span id="page-36-0"></span>附录A PPC 触控屏幕使用与校正

#### 目录

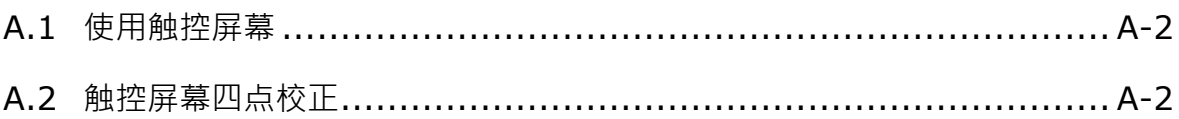

#### <span id="page-37-0"></span>**A.1 使用触控屏幕**

在出货前,PPC 会先安装触控屏幕驱动程序,用户开机后即可使用触控功能,若用户必须重新安装触 控屏幕的驱动程序,请自行使用箱内驱动光盘内的触控程序安装,使用触控屏幕的手势如下:

- 点选鼠标左键:触控屏幕点一下。
- 点选鼠标左键两下:触控屏幕点两下。
- <span id="page-37-1"></span>点选鼠标右键:轻触屏幕等待一秒。

#### **A.2 触控屏幕四点校正**

1. 点击桌面快捷方式 " eGalaxTouch " , 启动触控屏幕控制软件 。

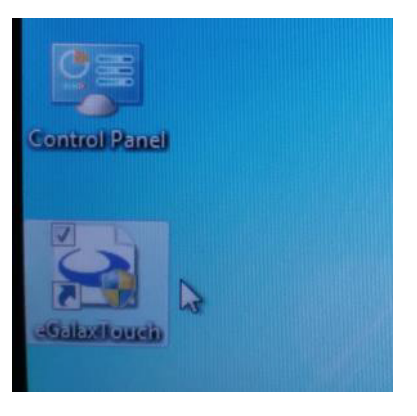

2. 点击工具(Tools)页面。

**\_A**

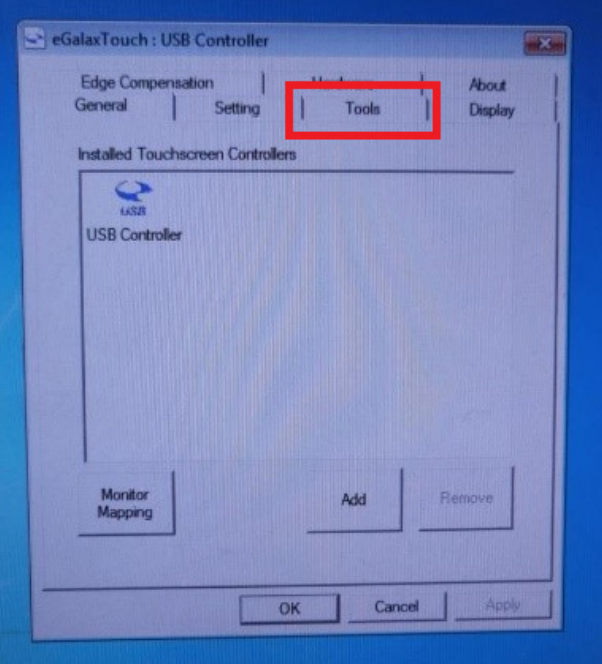

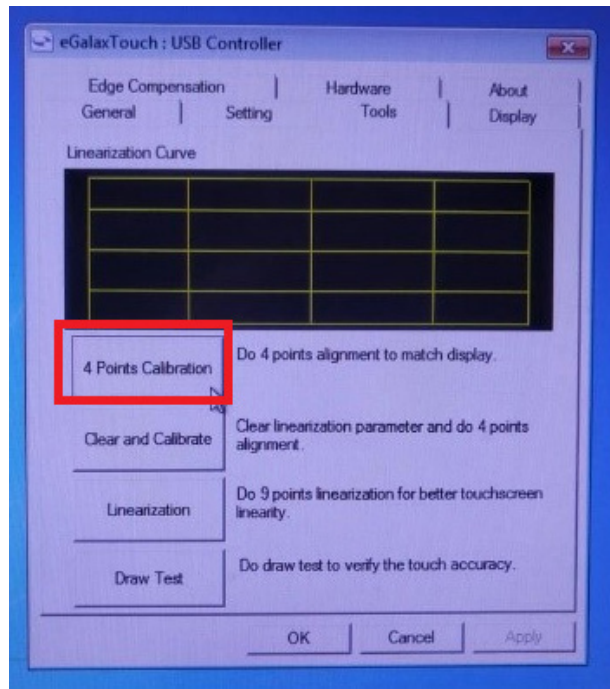

3. 点击四点校正 (4 Points Calibration)键,进入校正页面。

4. 依屏幕指示依序按住屏幕四角,即可完成屏幕四点校正。

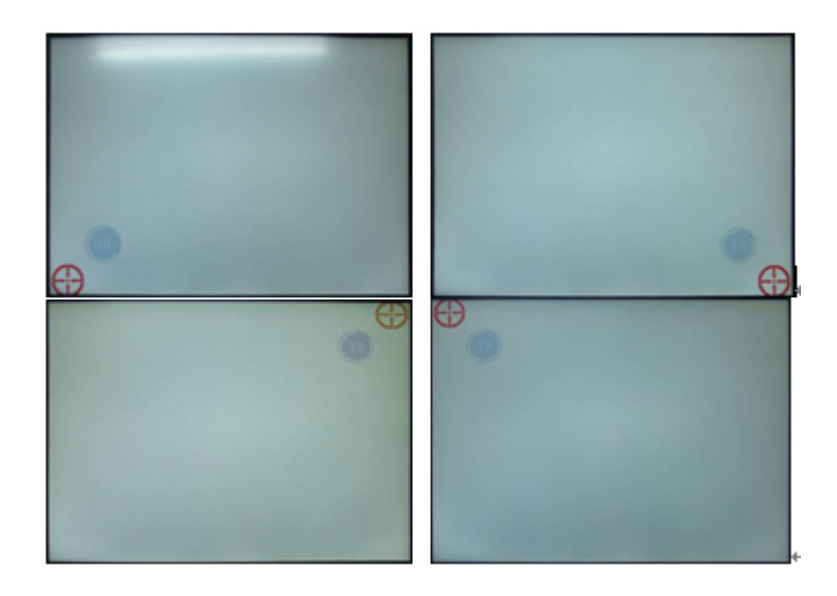

**A\_**

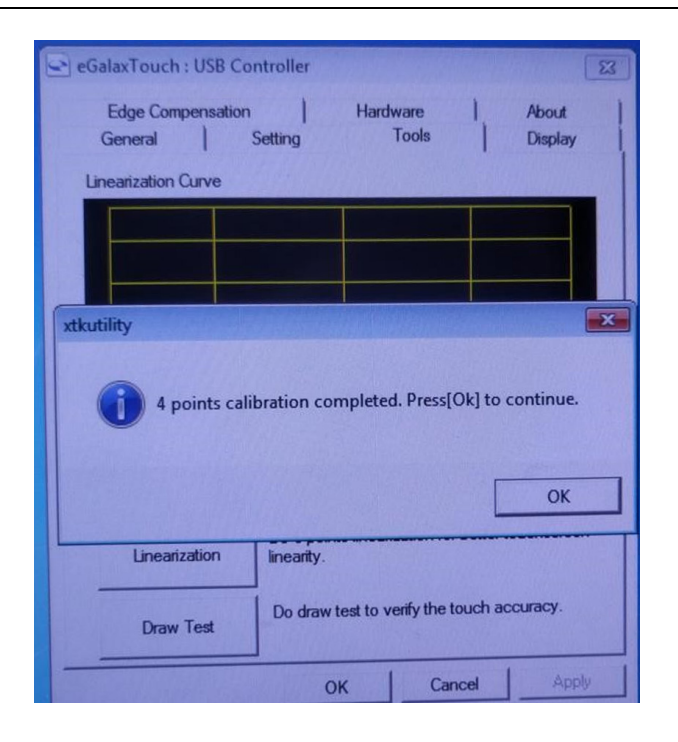